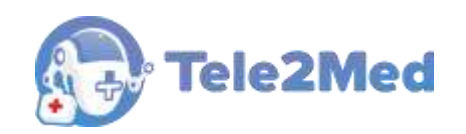

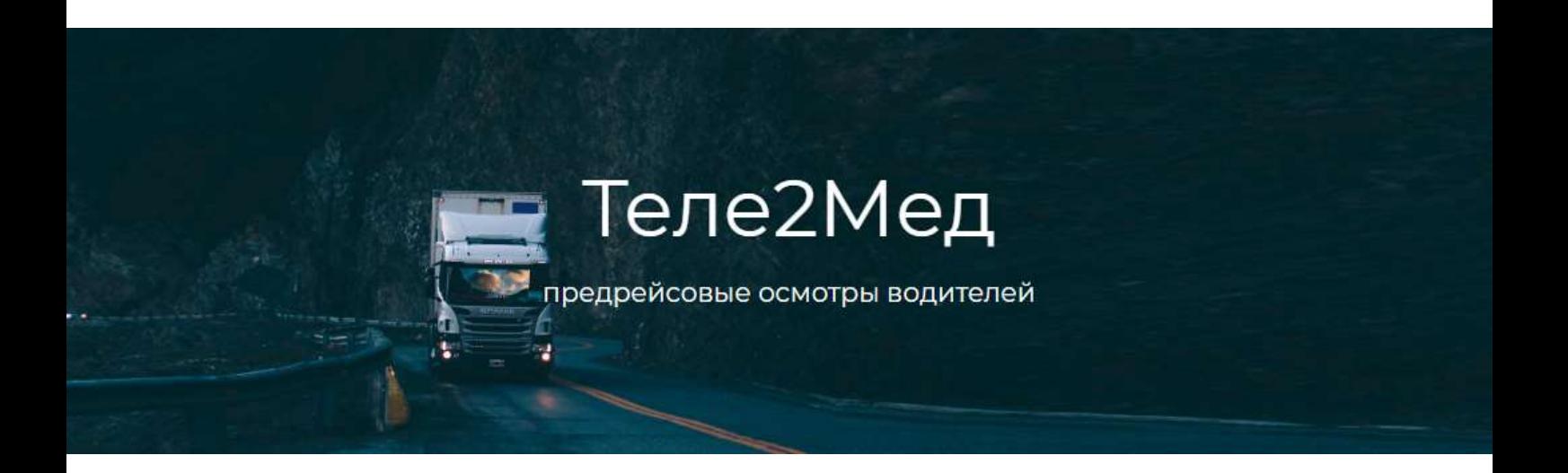

# Автоматизированная система приёма и обработки телемедицинской информации «Теле2Мед»

## **РУКОВОДСТВО ПОЛЬЗОВАТЕЛЯ**

**Интерфейс диспетчера**

**Версия 1.9.0.0 от 01.03.2023 г.** 

Казань 2023

## Содержание

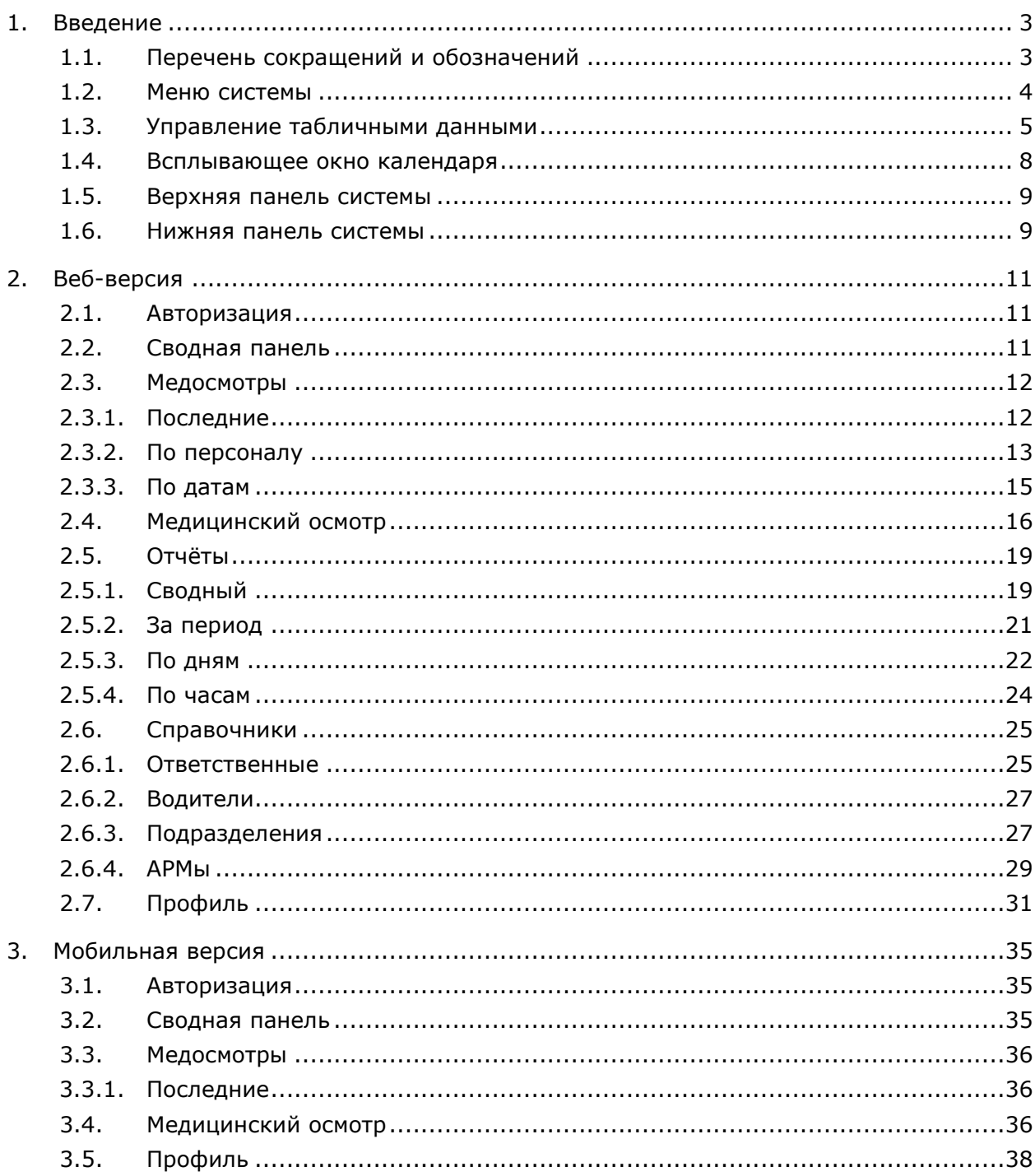

## **1. Введение**

Программное обеспечение «Автоматизированная система приёма и обработки телемедицинской информации «Теле2Мед» предназначено для обеспечения контроля процесса прохождения предрейсовых медосмотров. Для пользователей доступны отчёты по медосмотрам, различные сортировки, фильтры и форма поиска. Данные медосмотров обновляются автоматически, не требуя перезагрузки страницы.

Программное обеспечение имеет 2 версии: Веб-версия и мобильная версия. Для входа в Веб-версию требуется персональный компьютер с установленным веб-браузером. Мобильная версия имеет схожий функционал и доступ к ней осуществляется через веббраузер смартфона.

Для входа в интерфейс программного обеспечения в веб-браузере необходимо открыть определенную интернет-страницу. Авторизация проходит по логину и паролю, в зависимости от которых открывается соответствующий интерфейс.

Данное руководство пользователя описывает работу программного обеспечения для роли «Пользователя».

## **1.1. Перечень сокращений и обозначений**

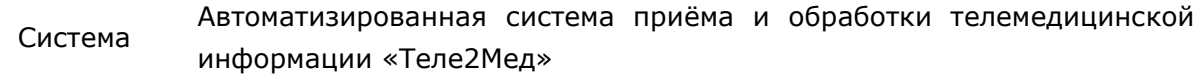

Медицинский Предрейсовый медицинский осмотр водителей, проведённый с осмотр, осмотр использованием АРМ.

АРМ Автоматизированное рабочее место.

Телемедик Медицинский работник, проводящий предрейсовый медицинский осмотр удалённо

**[Сохранить]** Обозначение кнопок интерфейса.

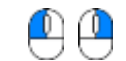

 $\Box$ 

Обозначение необходимости щёлкнуть левую или правую кнопку «мыши» соответственно.

Элемент управления "Текстовое поле". Может содержать любые

буквенные, числовые или символьные значения (по контексту).

Элемент управления "Выпадающий список". Выбор значения доступен

- $\overline{\phantom{a}}$ из списка предложенных вариантов.
- ≣ਤ Обозначение используемого справочника.

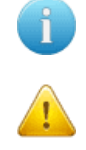

Полезная информация к сведению пользователя.

Важная информация, на которую необходимо обратить внимание.

Указание на пункт меню системы для описываемого раздела. «Медосмотры → Последние» обозначает, что сначала необходимо выбрать меню «Медосмотры», затем – подменю «Последние».

## **1.2. Меню системы**

В левой части окна системы отображено меню (см. рис. 1):

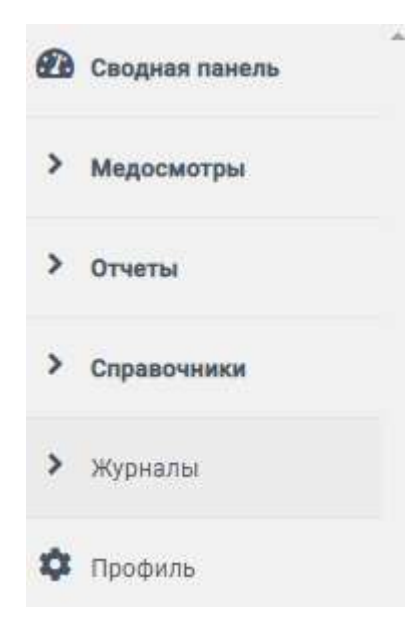

*Рис. 1. Разделы меню системы* 

В системе предусмотрено 6 основных раздела меню. Выбранный раздел меню принимает зелёный цвет.

Некоторые разделы меню могут быть раскрыты на подразделы, для этого предусмотрена кнопка У. Таким образом, раздел "Медосмотры" раскрывается на следующие подразделы (см. рис. 2):

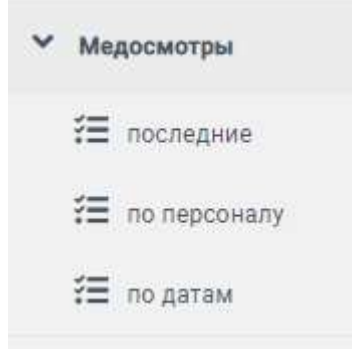

*Рис. 2. Подраздел меню "Медосмотры"*

Для выбора подраздела следует  $\overset{\bigoplus}{\longrightarrow}$  по его наименованию.

## **1.3. Управление табличными данными**

Отображение данных осуществляется в виде многофункциональной таблицы. Рассмотрим пример такой таблицы из интерфейса "Медосмотры по персоналу" (см. рис. 3):

| 16 <sup>o</sup>          | C                                                                                                    |                                            |                                                                                                    |                 | $\mathbf{v}$                                                                         | $\circ$        |
|--------------------------|----------------------------------------------------------------------------------------------------|--------------------------------------------|----------------------------------------------------------------------------------------------------|-----------------|--------------------------------------------------------------------------------------|----------------|
| <b>Co</b> Ceopean namens | Медосмотры по водителем                                                                                                    |                                            |                                                                                                    |                 |                                                                                      |                |
| v<br>Медосмотры          | <b>Фамилия</b><br>m.                                                                                                    | <b>Vaint</b>                               | Отчество                                                                                                    | Ta6:            | Организация                                                                          |                |
| <b>FE</b> nochepale      | $\mathbb{R}$<br><b>STATISTICS</b>                                                                                                    | <b>SHOW</b>                                | <b>CONTRACTOR</b>                                                                                                    | 101             | <b>BOX Married</b>                                                                   |                |
| THE WEBSTERN             | 10<br><b>SERVICE</b><br>e<br>$\sim$                                                                                                    | <b>Bank</b><br><b><i><u>SHARED</u></i></b> | <b>STATISTICS</b><br><b>STATISTICS</b>                                                                                   | 19<br><b>BS</b> | and or "Manufacture"<br>-<br>2000. There are reason or tax                           |                |
| <b>IE</b> courses        | 5                                                                                                    | <b>COLOR</b><br>-                          |                                                                                                    | 77              | 2012 - Manhood Charles or Lagh                                                       |                |
| > Orema                  | U.<br>4261<br>Trade moderning                                                                                                    | <b>Roomed</b><br><b>STARTING</b>           | same.<br><b>STATE</b>                                                                                                    | 35<br>12343     | <b>SIX Therap report for</b><br>the stationary<br>TARGETS AND COMM                   |                |
| > Справочники            | 4263<br><b>BUYINE</b><br>4363<br>THE CHANGE                                                                                                    | <b>HORACE</b><br><b>The County</b>         | <b>STATISTICS</b><br><b>Robert Gallery</b>                                                                               | 11110<br>11307  | <b>SHEET FROM INC.</b><br>an antitrop<br><b>MELL PRICE</b><br>an cabinets            |                |
| 7 Администрирование      | 4264<br>SHELL<br>4265                                                                                                    | <b>Contractor</b><br><b>TOGETHER</b>       |                                                                                                    | 14109<br>19803  | <b>CALL PRINT</b><br>an again<br><b>HALL FOR INCH</b><br>the patterns                |                |
| <b>Q</b> Roodistic       | 4265.<br><b>HORSE</b><br>4267<br><b>Bonnette</b>                                                                                                    | <b>ASSESSED</b><br><b>STARR</b>            | <b>SERVICE CONTROL</b><br>$\frac{1}{2} \left( \frac{1}{2} \right) \left( \frac{1}{2} \right) \left( \frac{1}{2} \right)$ | 17424<br>16000  | <b>Publication Professional</b><br>an common<br><b>HALL PRO AN II</b><br>an callenge |                |
|                          | £268<br><b>Common</b><br>4269<br><b>Stagements</b>                                                                                                    | <b>Border</b><br><b>STAGE</b>              | <b>START</b><br>cannot                                                                                                   | 18268<br>T2961  | <b>CARL PRO TALL</b><br>to suffrage.<br><b>START AND STATE</b><br><b>SECURITIES</b>  |                |
|                          | 4270.<br>With Contractor                                                                                                    | Television of                              | mma)                                                                                                    | 17471           | and the con-<br><b>STATISTICS</b>                                                    |                |
|                          | 4271<br><b>Branchmark</b><br>4272<br><b>Tarritte</b>                                                                                                    | <b>STATISTICS</b>                          |                                                                                                    | 13150<br>14871  | <b>MILL PRICELLS</b><br>as patterns<br>an continue<br><b>ALC: The read</b>           |                |
|                          | 4273<br><b><i><u>Systems</u></i></b><br>4274<br><b>Subsection</b>                                                                                                    |                                            |                                                                                                    | 11318<br>19853  | <b>STEEL PRICE</b><br>an and car<br>THREE PRODUCTIONS<br><b>CONTRACTOR</b>           |                |
|                          | 4375<br>The process state                                                                                                    |                                            |                                                                                                    | 19159           | <b>HORAL PRO IN CAN</b><br>an authority                                              |                |
|                          | $\mathcal{M} \quad \mathcal{M} \quad \mathcal{$<br>$\mathbf{2}$<br>$\overline{\mathbf{3}}$ | 4 5 5 W                                    |                                                                                                    |                 |                                                                                      | Banxcell: 1088 |
| Þ<br>ODD "Tene2Mea"      | $\sim$                                                                                                    | <b>Ca</b> Dogwarennia B                    |                                                                                                    |                 | <b>• 09:14:02 自 соеда 26.02.2020</b>                                                 | inoduction     |

Рис. 3. Окно интерфейса "Медосмотры по персоналу"

Мобильная версия интерфейса имеет более скомпонованное размещение информации и некоторые данные заменены иконками (см. рис. 4):

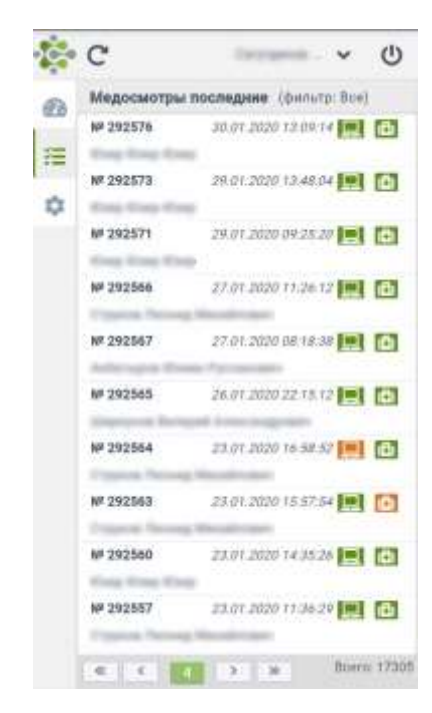

*Рис. 4. Мобильная версия интерфейса "Медосмотры последние"* 

### **Быстрый поиск по таблице**

Над таблицей предусмотрено поле для быстрого поиска (фильтрации) по представленным в таблице данным. В данном поле пользователь имеет возможность любой текстовый фрагмент, по которому система отфильтрует данные в таблице (см. рис. 5):

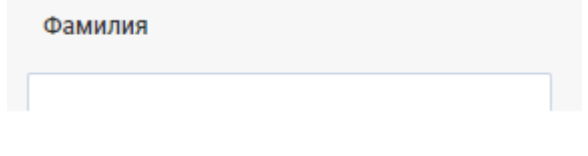

*Рис. 5. Поле для быстрого поиска (фильтрации)* 

Для повышения удобочитаемости, в таблице предусмотрена сортировка данных по выбранному полю. Для включения сортировки необходимо  $\bigoplus$  по заголовку необходимого столбца таблицы, после чего в заголовке соответствующего столбца будут отображены стрелки выбора направления сортировки (по возрастанию / по убыванию). Для изменения направления сортировки следует  $\overset{\textcircled{\tiny{\textsf{L}}}}{\bigcirc}$  по соответствующей стрелке (см. рис. 6):

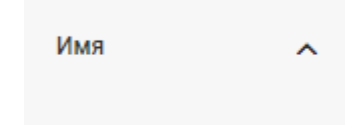

*Рис. 6. Стрелки выбора направления сортировки*

#### **Фильтр по таблице**

В верхней части таблицы «Отчёт за период» расположены кнопки управления фильтрацией данных в таблице (см. рис. 7):

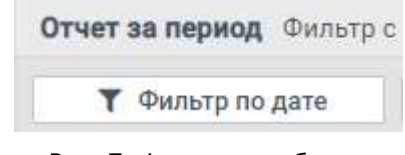

*Рис. 7. Фрагмент таблицы*

С помощью кнопки [Фильтр по дате] пользователь может установить фильтр в таблице. Фильтр задаётся в специальном интерфейсе (см. рис. 8):

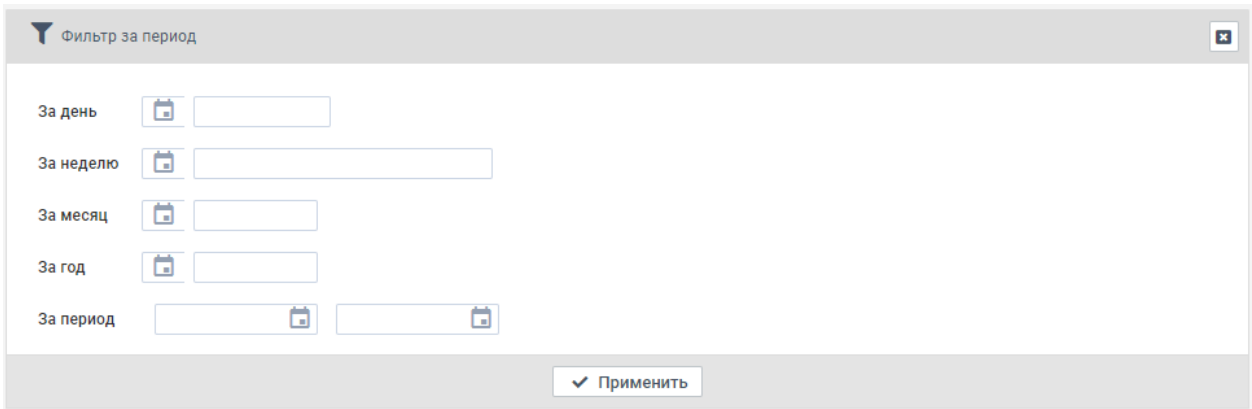

*Рис. 8. Окно назначения фильтра*

Фильтр может состоять из одного из условий: за день, за неделю, за месяц, за год, за период. нескольких условий, связанных между собой логическим условием.

Наконец, следует указать искомое значение для фильтра. Таким образом, пользователь может составить фильтр из одного условия, например (см. рис. 92):

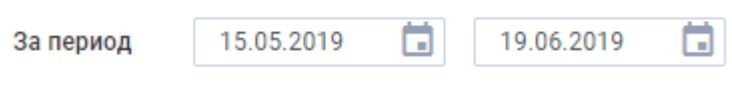

*Рис. 9. Выбрана период с 15.05.2019 по 19.06.2019*

#### **Выбор страницы**

В нижнем колонтитуле таблицы располагаются элементы управления страницами (см. рис. 10):

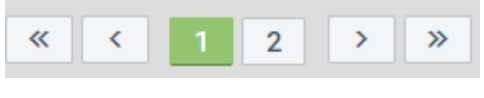

*Рис. 10. Управление страницами*

В кнопке, закрашенной зелёным цветом, отображается текущая страница из доступных. Пользователь имеет возможность указать необходимую страницу соответствующей кнопкой, либо воспользоваться управляющими кнопками:

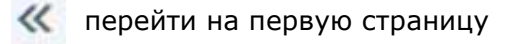

перейти на предыдущую страницу

перейти на следующую страницу

**>>** перейти на последнюю страницу

#### **1.4. Всплывающее окно календаря**

При указании данных типа «дата» и «дата и время» в системе предусмотрено соответствующее поле, например (см. рис. 11):

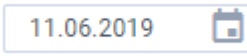

*Рис. 11. Пример поля с данными типа «дата»*

Указание даты происходит из всплывающего окна календаря. Для открытия календаря предусмотрена кнопка (см. рис. 12):

|    |               |    | Июнь 2019 |                |              |                |
|----|---------------|----|-----------|----------------|--------------|----------------|
| Πн | <b>BT</b>     | Cp | Чт        | $\Box$         | C6           | Bc             |
| 27 | 28            | 29 |           | 30 31          | $\mathbf{1}$ | $\overline{2}$ |
| З  |               | 5. | 6         |                |              |                |
| 10 |               | 12 | 13        | 14.            | 15           | 16             |
| 17 | 18            | 19 | 20        | 21             | 22           | -23            |
| 24 | 25            | 26 | 27.       | 28             | 29           | 30             |
| Ŧ. | $\mathcal{D}$ | 3  | $4 -$     | $\overline{5}$ | б            |                |

*Рис. 12. Окно календаря*

Выбор месяца и года осуществляется из выпадающих списков. Для выбора предыдущего и следующего месяца также предусмотрены, соответственно, кнопки  $\mathbf{u}$  .

Для указания даты следует  $\bigoplus$  по необходимому числу. Год и дата при этом должны быть уже выбраны.

Для некоторых интерфейсов доступен диапазон дат в календаре.

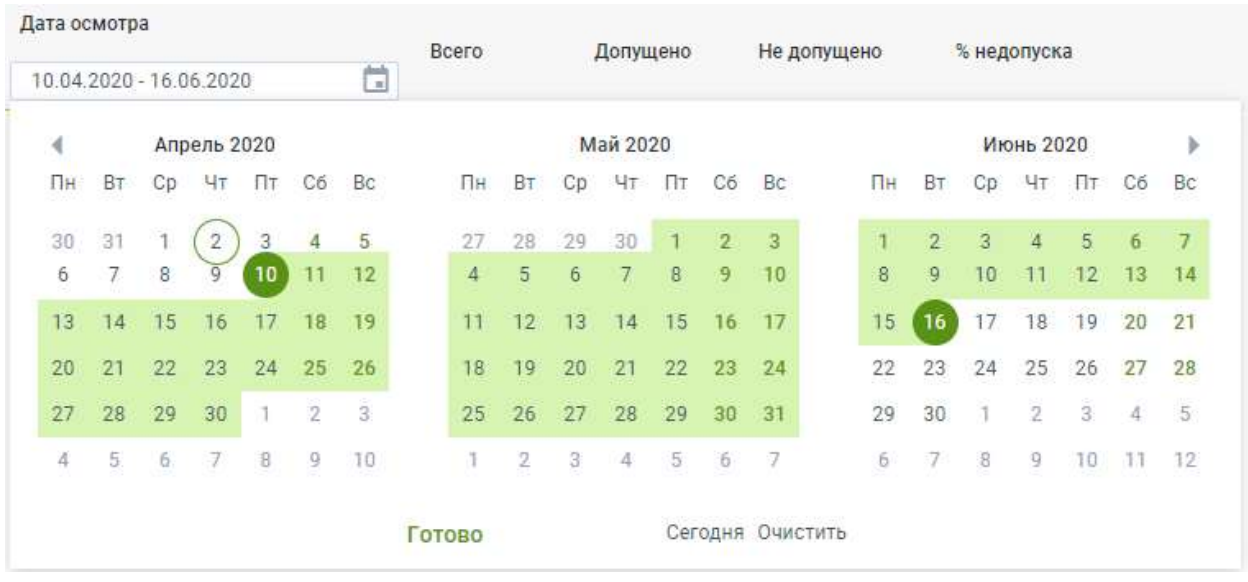

#### **1.5. Верхняя панель системы**

Верхняя часть интерфейса содержит логотип, кнопку для обновления данных

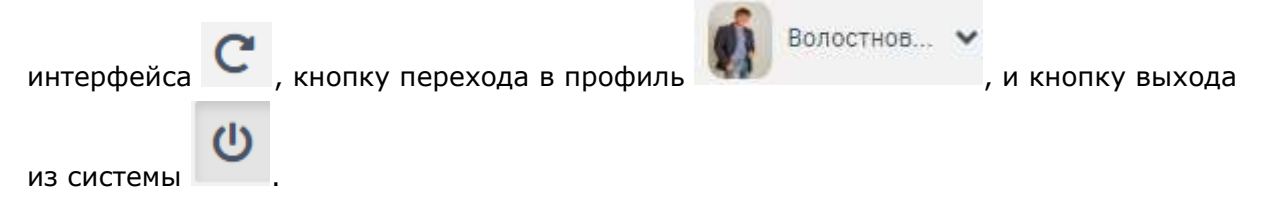

#### **1.6. Нижняя панель системы**

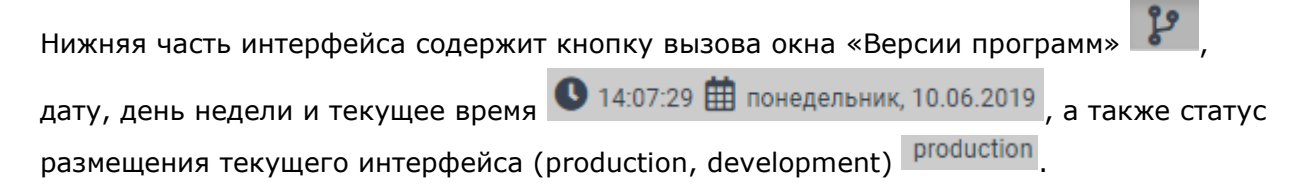

## **1.7. Фильтр организаций**

В системе предусмотрена функция фильтрации по организациям, к которым пользователь имеет доступ. Для этого, необходимо  $\bigoplus$  на выпадающий список в нижней части экрана и выбрать необходимую организацию (см. рис. 10).

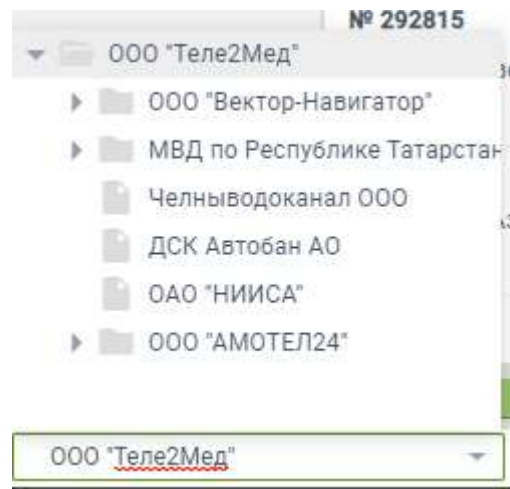

*Рис. 10. Выпадающий список организаций*

Также имеется возможность включения или выключения отображение информации от подчиненных организаций. Для этого необходимо  $\overset{\bigoplus}{\bigoplus}$  на пустое окошко  $\Box$  Подчиненные для появления в нем галочки, в нижней части интерфейса для включения отображения подчиненных организаций. Либо  $\stackrel{\bigcirc}{\bullet}$  на галочку для её снятия  $\checkmark$  подчиненные , с целью выключения отображения подчиненных организаций.

## **2. Веб-версия**

## **2.1. Авторизация**

Для входа в систему необходимо ввести данные учетной записи пользователя (Логин, пароль) в форму авторизации (рис. 13).

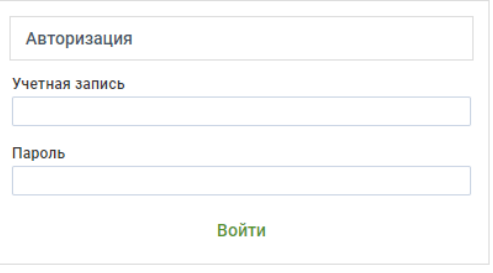

*Рис. 13. Форма авторизации*

После ввода данных с клавиатуры следует  $\overset{\text{\normalsize\bullet}}{\longrightarrow}$  по кнопке «Войти».

## **2.2. Сводная панель**

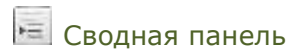

Данный интерфейс отображает статистическую информацию по подразделению (см. рис. 14):

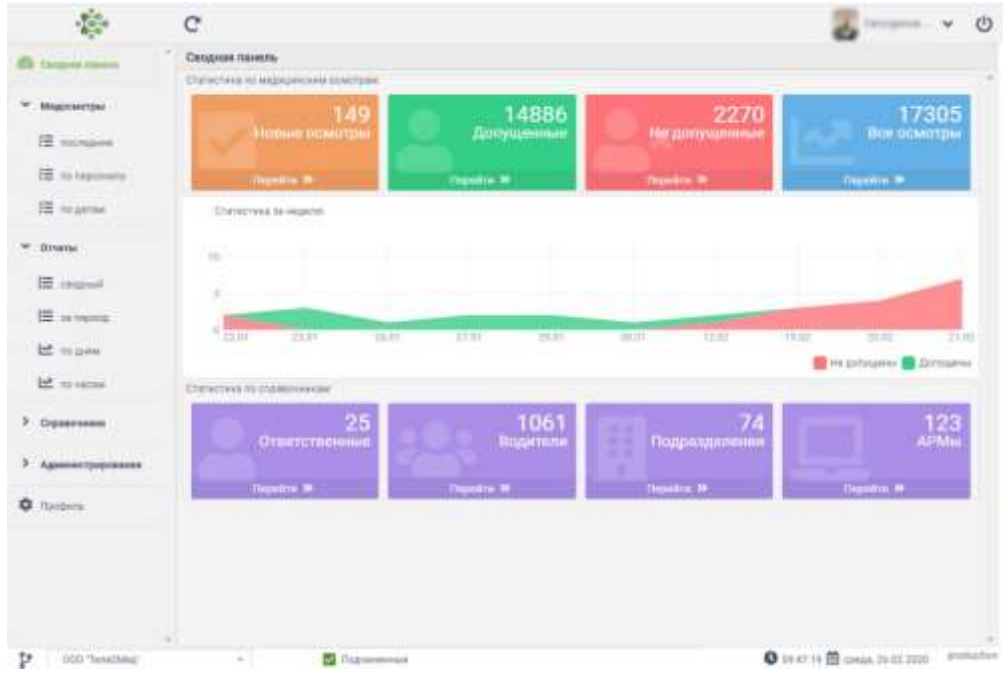

*Рис. 14. Окно интерфейса "Сводная панель"* 

В "Сводной панели" система отображает пользователю статистику по медицинским осмотрам: количество новых осмотров (ожидающих решение телемедика), количество медицинских осмотров с положительным решением телемедика, количество медицинских осмотров с решением телемедика не допускать водителя и общее количество проведенный медицинских осмотров. Также в данном интерфейсе отображается график медицинских осмотров за неделю.

При  $\bigoplus$  на группу параметров, пользователь перейдет к таблице с данными (см. раздел «Медосмотры»).

## **2.3. Медосмотры**

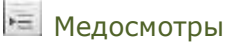

Данный интерфейс предусмотрен для мониторинга проведенных медицинских осмотров.

Интерфейс мониторинга разделён на 3 вкладки: **|Последние|**, **|По водителям|**, **|По датам|.**

### **2.3.1. Последние**

Медосмотры → Последние

Интерфейс «Медосмотры последние» предусмотрен для мониторинга статуса медицинских осмотров, отсортированных по дате по убыванию (см. рис. 15).

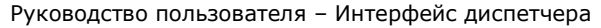

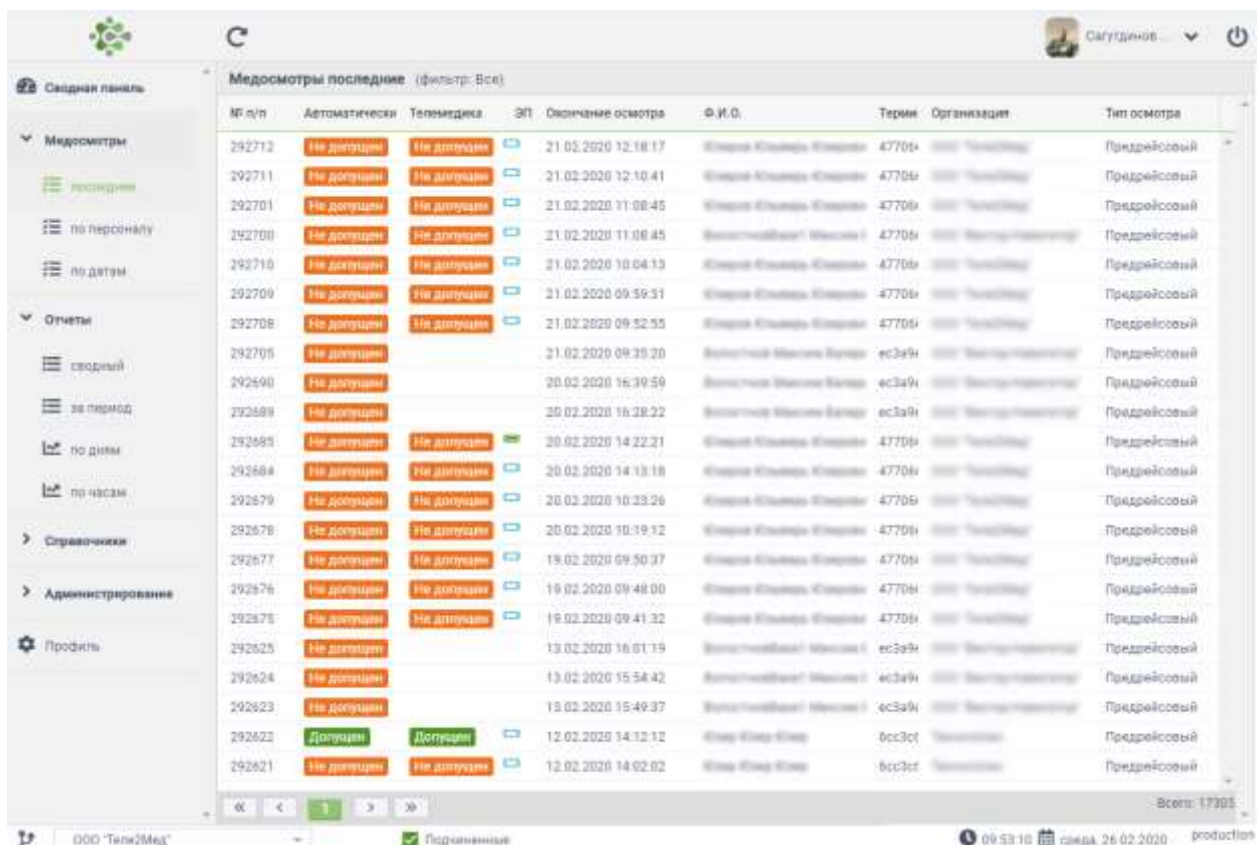

*Рис. 15. Окно интерфейса "Медосмотры последние»*

В этом интерфейсе отсутствует поиск, так как результаты подгружаются по мере листания списка.

## **2.3.2. При нажатии на медицинский осмотр, пользователь переходит в окно с информацией о медицинском осмотре (2.4. Медицинский осмотр).По персоналу**

Медосмотры → По водителям

Интерфейс «Медосмотры по персоналу» предусмотрен для просмотра истории медицинских осмотров выбранного водителя. Данный интерфейс содержит следующие данные: № осмотра, ФИО водителя, табельный номер, организация (см. рис. 16).

| <b>EB</b> Cacquian navers | Медосмотры по водителям |                          |                             |                                      |              |                                             |  |  |  |  |
|---------------------------|-------------------------|--------------------------|-----------------------------|--------------------------------------|--------------|---------------------------------------------|--|--|--|--|
| -33311.11                 |                         | <b>Dowlenen</b>          |                             |                                      |              |                                             |  |  |  |  |
| Медосмотры<br>v.          | MF.                     |                          | <b>Plane</b>                | Отчество:                            | Tao.         | Организация                                 |  |  |  |  |
| <b>TE</b> nomepower       | 6                       | <b>Temporary</b>         | <b>Buildings</b>            | <b>Francoisement</b>                 | 10T          | <b>STATE STATE CARD FOR A</b>               |  |  |  |  |
| E INTRODUCED              | 10                      | Carvignous               | <b>KAP</b>                  | Padariota                            | 89           | <b>REC. Boyrous Conservant</b>              |  |  |  |  |
|                           | 2                       | Excellent                | Angeli                      | Controlledge                         | IS.          | Silly Married Hallmarks                     |  |  |  |  |
| 径 marm                    | s                       |                          | <b>STANCISCO</b>            | Early resource and date in           | 77.          | <b>STATE STATE OF PURPOSE</b>               |  |  |  |  |
| v                         | $^{17}$                 |                          | <b>Acquest</b>              | Microsoft computer                   | 35           | <b>STATE MANAGERS PRODUCTS INC.</b>         |  |  |  |  |
| Отчеты                    | 4263                    | Especialmental           | Arizona                     | <b>Christmas Corp.</b>               | 13343        | THREE FIRE AND                              |  |  |  |  |
| E cropno?                 | 4262                    | Kompas                   | <b>MONTH</b>                | <b><i><u>Programment</u></i></b>     | 11110        | <b>COLOR OF</b><br><b>COMPANY</b>           |  |  |  |  |
|                           | 4263                    | <b><i>PACTAGORS</i></b>  | <b>Distances</b>            | <b>Superinten</b>                    | 11907        | <b>SANDALISM COMPANY</b><br><b>BETWEEN</b>  |  |  |  |  |
| <b>EL su neovop</b>       | 4264                    | Scottgree                | <b>Triberts</b>             | <b>Controller</b>                    | 14198        |                                             |  |  |  |  |
| Let no gives              | 4265                    | Burnarrentz              | <b>STANDARD</b>             | Forest colored                       | 19803        | <b>SHEET FIELDS</b><br><b>All Contracts</b> |  |  |  |  |
| <b>Let</b> missione       | 4265                    | <b>Tymerate</b>          | Arkental                    | <b>Contributions</b>                 | 17424        |                                             |  |  |  |  |
|                           | 4267<br>- 1             | Thomas All               | <b>Business</b>             | <b><i><u>Thursday Arenas</u></i></b> | 16000        | <b>ALC: YOU AND</b><br><b>COMPO</b>         |  |  |  |  |
| > Справочники             | 4268                    | Tymride                  | <b>Botte</b>                | <b>STANDARD COMPANY</b>              | 18266        | <b>SERIE PRINT</b>                          |  |  |  |  |
|                           | 4269                    | <b><i>Programmes</i></b> | A-Farmer                    | <b><i><u>Photosynchine</u></i></b>   | 12963        | <b>ALC: YES: YES</b>                        |  |  |  |  |
| 7 Администрирование       | 4270                    | <b>Many couples</b>      | Torrunnia                   | DISTRIBUTION                         | 17471        | CARD TO IN 1<br>--                          |  |  |  |  |
|                           | 4271                    | Entranced                | <b>Branch</b>               | <b>Engineering</b>                   | 13150        | <b>STATE AT A TAX</b>                       |  |  |  |  |
| <b>D Nipodere</b>         | 4272                    | <b>Talento</b>           | <b>Belgrave Chell</b>       | Zonertzmann v                        | 14871        | <b>BOTH IS</b><br><b>COMPANY</b>            |  |  |  |  |
|                           | 4273                    | Raspelli Lands           | <b>Distant</b>              | <b>PEACHTREE</b>                     | <b>11318</b> | HALL FOR ALL                                |  |  |  |  |
|                           | 4774                    | Romance                  | <b><i><u>SAMPRO</u></i></b> |                                      | 19853        |                                             |  |  |  |  |
|                           | 4275                    | Tayricondes              | <b>Tuesday</b>              | di mancionalmente                    | 10159        | CHARLES PRO HALLTON                         |  |  |  |  |
|                           |                         |                          |                             |                                      |              |                                             |  |  |  |  |

Руководство пользователя – Интерфейс диспетчера

*Рис. 16. Интерфейс «Медосмотры по водителям»*

Список можно сортировать, путем нажатия  $\bigoplus$  на название колонки.

Список можно фильтровать, путем вбивания начальной части фамилии в строку поиска и нажатия клавиши "Enter". Для того чтобы сбросить фильтр, нужно ввести пустую фамилию, либо обновить страницу.

Пользователь имеет возможность перейти в интерфейс «Список осмотров водителя». Для этого необходимо  $\bigoplus$  по строке с данными выбранного водителя.

#### **Список осмотров водителя**

Интерфейс «Список осмотров водителя» содержит в себе историю медицинских осмотров по заданному водителю (см. рис. 17).

|           | Слисск осмотров водителя    |                 |                |                         |                |            |               |                     |
|-----------|-----------------------------|-----------------|----------------|-------------------------|----------------|------------|---------------|---------------------|
|           | <b>QT</b> Riginals comments |                 |                |                         |                |            |               | o                   |
| $32.93\%$ | Dependence positrose        | Tark octetros   | <b>Besse</b> . | <b>Harsen</b>           | <b>Thread</b>  | Assorbite. | Teamestattas  | Astron              |
| 274306    | 07:03.3019.30:31:17         | Pawapelconuli   | <b>Y2R</b>     | <b>TT</b>               | 18             |            | max           | <b><i>Reset</i></b> |
| 274509    | DAILY 2019 10:21:57         | Toxzonicztuś    | TIM            | TF                      | 80             |            | <b>DOM</b>    | <b>Arms</b>         |
| 274350    | ES 23 2019 10 54.05         | Tourselessed.   | $-126$         | $\overline{11}$         | -727           |            | $\equiv$      | <b>Auro</b>         |
| 274511    | IE1-03 3079 10-03-08        | Toyzonkonsuk    | $-127$         | $\mathbb{T} \mathbb{T}$ | $\mathbb{R}^n$ |            | $\frac{1}{2}$ | <b>Bars</b>         |
| 274512    | BY 83, 2019 10:39:42        | Придрайствый    | TIG            | 70                      | T3             |            | m             | <b>Auro</b>         |
| 274513    | 28.02.0939.10.50.51         | Toxobalicanuli. | TIE            | 85                      | 75.            |            | m             | Aire                |
| 274514    | 27.02.2019 10:56:53         | Panagelessed    | <b>TIE</b>     | m                       | 15             |            | <b>DEC</b>    | Am                  |

*Рис. 17. Интерфейс «Список осмотров водителя»*

Каждая строчка соответствует одному осмотру и содержит следующие данные: № осмотра, время окончания осмотра, тип осмотра, данные физиологических параметров водителя, автоматический результат, результат телемедика. Список можно сортировать, путем нажатия  $\bigoplus$  на название колонки.

При нажатии на медицинский осмотр, пользователь переходит в окно с информацией о медицинском осмотре (2.4. Медицинский осмотр).

При  $\Box$  на  $\Box$  пользователь переходит в предшествующий интерфейс.

## **2.3.3. По датам**

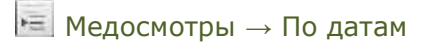

Интерфейс «Медосмотры по датам» предусмотрен для просмотра истории медицинских осмотров, прошедших в выбранную дату или диапазон дат. Данный интерфейс содержит следующие данные: №, дату осмотра, общее количество медицинских осмотров, количество медицинских осмотров с результатом «допущен», количество медицинских осмотров с результатом «не допущен», процент недопуска (см. рис. 18).

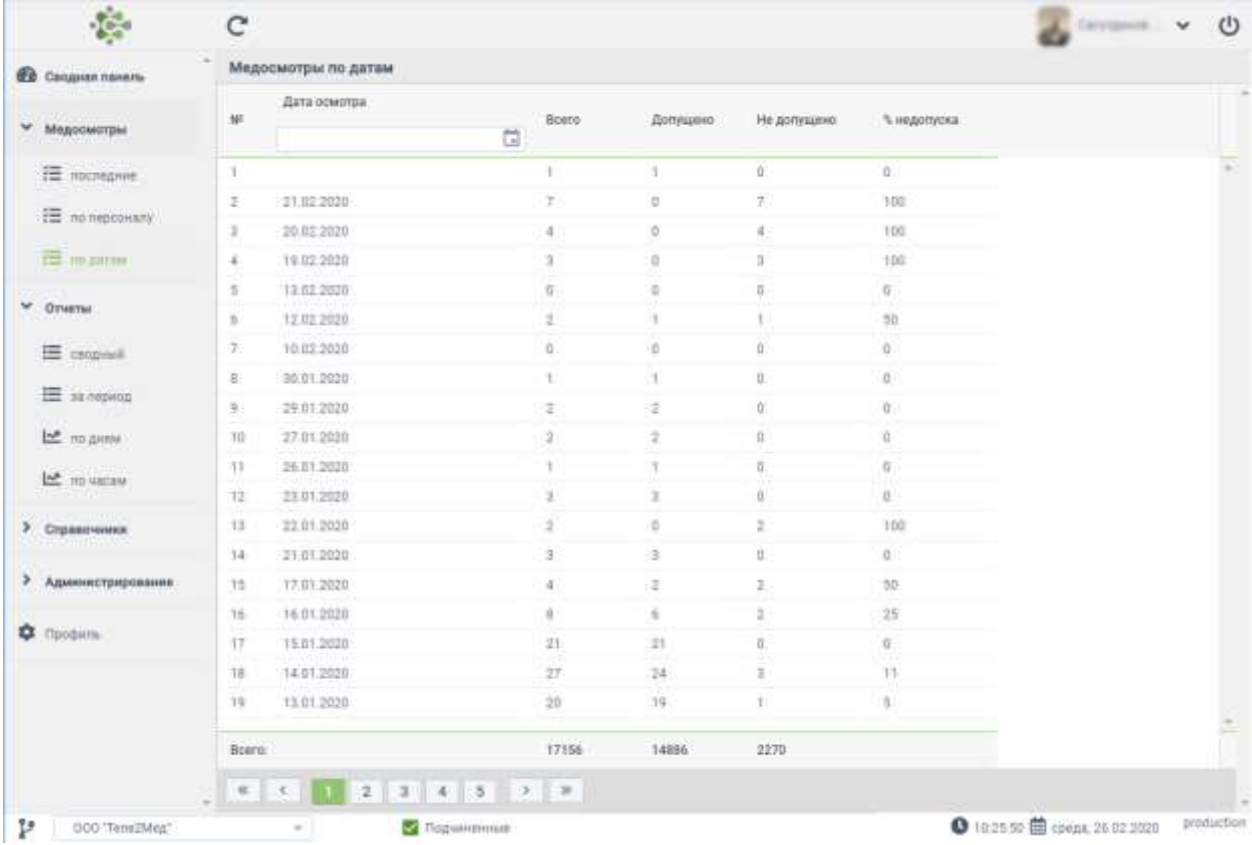

*Рис. 18. Интерфейс «Медосмотры по датам»*

Список можно сортировать, путем нажатия  $\bigoplus$  на название колонки.

Список можно фильтровать, путем выбора диапазон дат (1.4. Всплывающее окно календаря). Для того чтобы сбросить фильтр, нужно открыть календарь и выбрать кнопку «Очистить».

Пользователь имеет возможность перейти в интерфейс «Отчёт по водителям». Для этого необходимо  $\bigoplus$  по строке с данными выбранного водителя.

### **Отчёт по водителям**

Интерфейс «Отчёт по водителям» содержит в себе историю медицинских осмотров по заданной дате (см. рис. 19).

|                       | Отчет по водителям Фильтр с 12.02.2020 00:00:00 по 12.02.2020 23:59:59 |        |             |              |               |            |                          |
|-----------------------|------------------------------------------------------------------------|--------|-------------|--------------|---------------|------------|--------------------------|
|                       | День: 12.02.2020                                                       |        |             |              |               |            | $\pmb{\times}$           |
| $N^{\circ} \Pi / \Pi$ | Окончание осмотра                                                      | Q.M.O. | Организация | Тип осмотра  | Автоматически | Телемедика |                          |
| 292622                | 12 02 2020 14:12:12                                                    |        |             | Предрейсовый | Допущен       | Допущен    | $\overline{\phantom{a}}$ |
| 292621                | 12.02.2020 14:02:02                                                    |        |             | Предрейсовый | Не допущен    | Не допущен |                          |

*Рис. 19. Интерфейс «Отчёт по водителям»*

Каждая строчка соответствует одному осмотру и содержит следующие данные: № осмотра, время окончания осмотра, ФИО водителя, организация, тип осмотра, автоматический результат, результат телемедика.

Список можно сортировать, путем нажатия  $\mathbb C$  на название колонки.

При нажатии на медицинский осмотр, пользователь переходит в окно с информацией о медицинском осмотре (2.4. Медицинский осмотр).

При <sup>1</sup> на <sup>1</sup> пользователь переходит в предшествующий интерфейс.

## **2.4. Медицинский осмотр**

 $\Box$  Медосмотры  $\rightarrow$  Последние  $\rightarrow$  /Медицинский осмотр/  $\blacksquare$  Медосмотры → По персоналу → Список осмотров водителя → /Медицинский осмотр/  $\blacksquare$  Медосмотры → По датам → Отчёт по водителям → /Медицинский осмотр/

При выборе медицинского осмотра на одном из предыдущих шагов (см. п. 2.3.1-2.3.3) пользователю интерфейс «Медицинский осмотр» (см. рис. 20). Для этого необходимо  $\bigoplus$ по строке с необходимым медицинским осмотром.

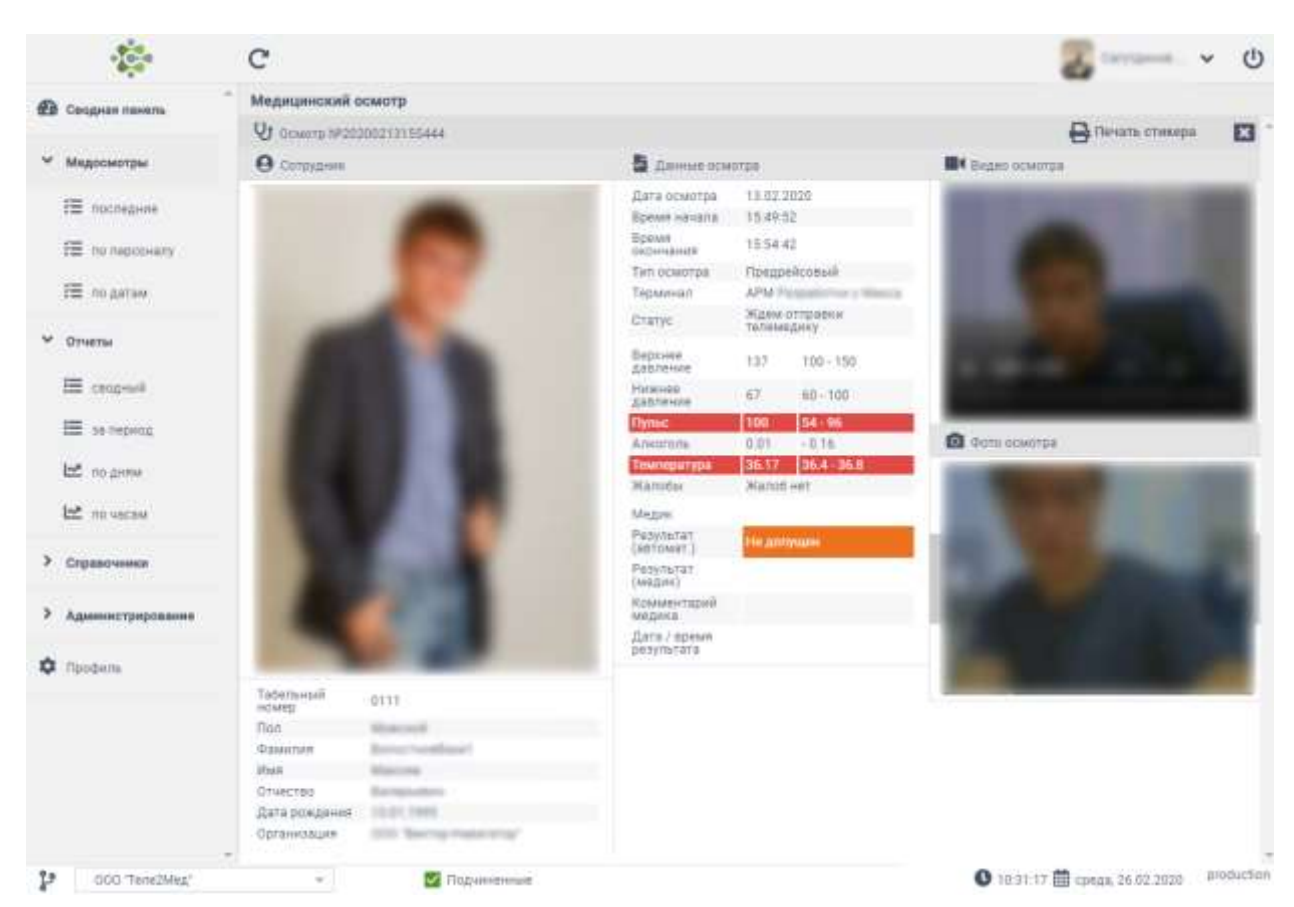

*Рис. 20. Интерфейс «Медицинский осмотр»*

Данный интерфейс содержит в себе данные о пройденном медицинском осмотре водителя. В левой части окна отображена фотография водителя, табельный номер, пол, ФИО, дата рождения и организация.

В средней части окна содержатся данные медицинского осмотра, полученные путём измерения физиологических показателей водителя. Красным цветом окрашены значения, находящиеся за границами допустимых показаний. Также в данной части окна содержится результат автоматический и результат телемедика, его комментарий, дата и время результата.

В правой части интерфейса располагаются графические материалы: видеозапись осмотра, фото, сделанные в момент осмотра, и QR-код, по которому доступны результаты осмотра.

В верхней части медосмотра располагается кнопка «Печать стикера».

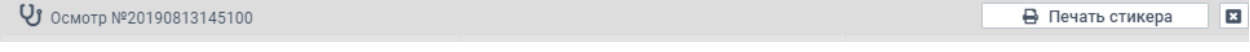

После того как телемедик вынес положительное решение по результатам медосмотра и подписал свое решение с использование электронной подписи, в интерфейсе медосмотра можно распечатать стикер для наклейки на путевой лист.

После нажатия на кнопку «Печать стикера», в браузере откроется новое окно со стикером:

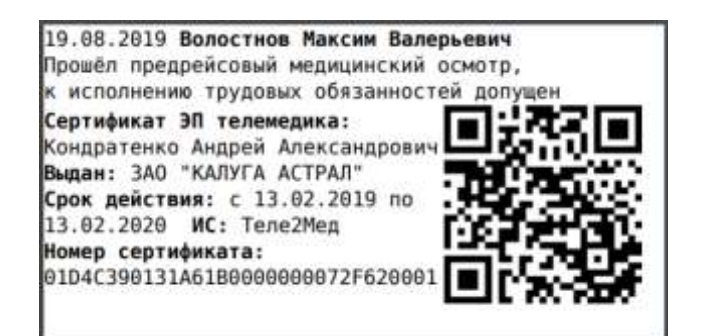

Данный стикер предназначен для печати на принтере:

- CST-DP24.

Если медосмотр не одобрен телемедиком и не подписан электронной подписью, печать стикера невозможна.

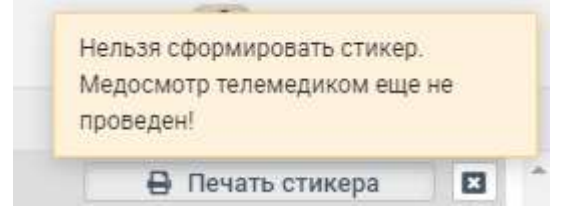

## **2.5. Отчёты**

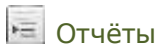

Данный интерфейс предусмотрен для формирования и печати отчётов.

Интерфейс отчётов разделён на 4 вкладки: **|Сводный|, |За период|, |По дням|**, **|По часам|**.

#### **2.5.1. Сводный**

Отчёты → Сводный

Данный интерфейс предназначен формирования и печати сводных отчётов, содержащих информацию о пройденных, за выбранный период, медицинских осмотров, представленную в графическом и текстовом виде (см. рис. 21).

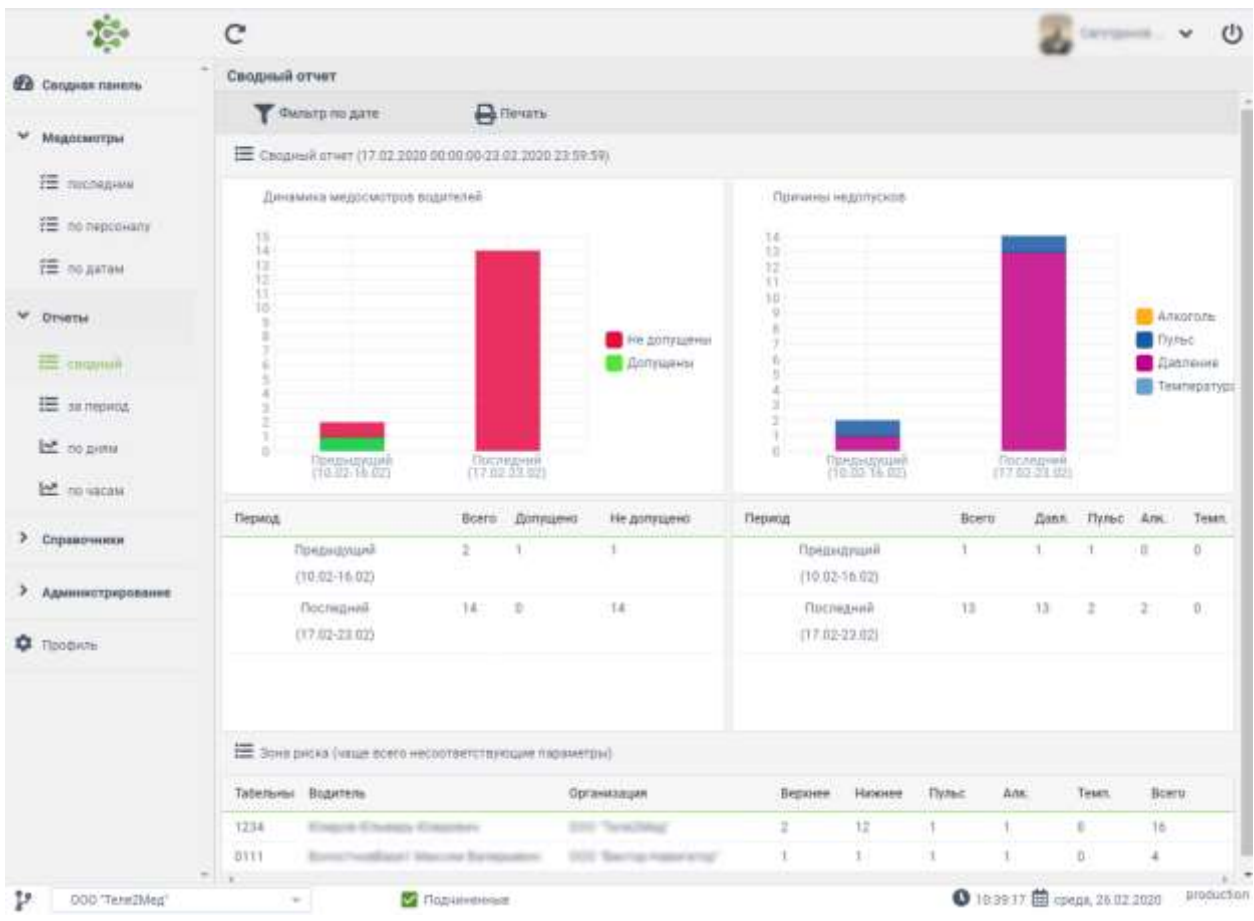

Рис. 21. Окно интерфейса "Сводный отчёт"

#### **Фильтр по дате**

Для оперативного формирования сводного отчёта по дате необходимо  $\overset{\text{\normalsize{\textbf{0}}}}{=}$  по кнопке [Фильтр по дате]. На экране пользователя появится окно «Наложение фильтра». Необходимо выбрать фильтр: за день, за неделю, за месяц, за период (см. рис. 22).

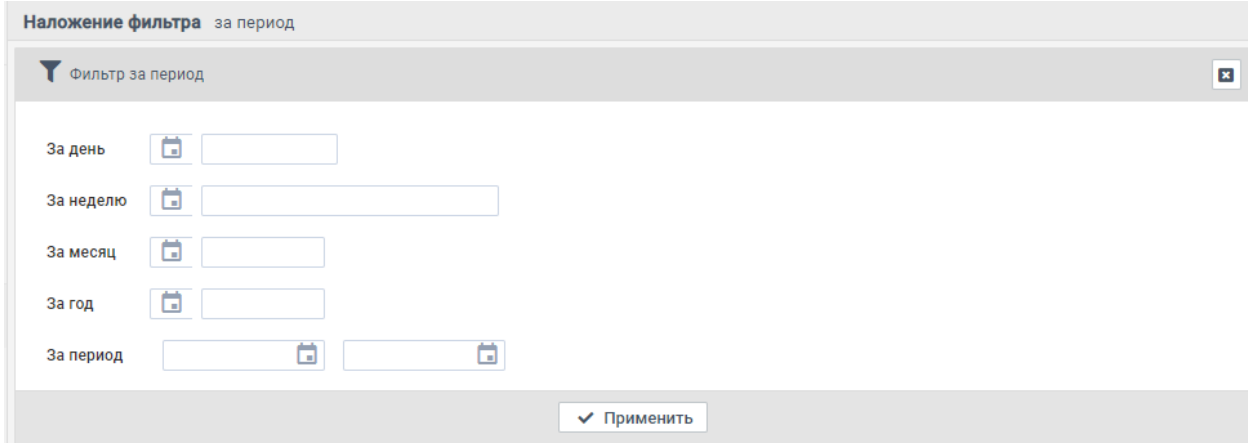

Рис. 22. Окно интерфейса "Наложение фильтра"

Выбрав фильтр появляется всплывающее окно календаря, которое заполняется согласно п. 1.4.

При  $\bigoplus$  на кнопку [Применить] в сводном отчёте отображаются данные за выбранный период (см. рис. 23).

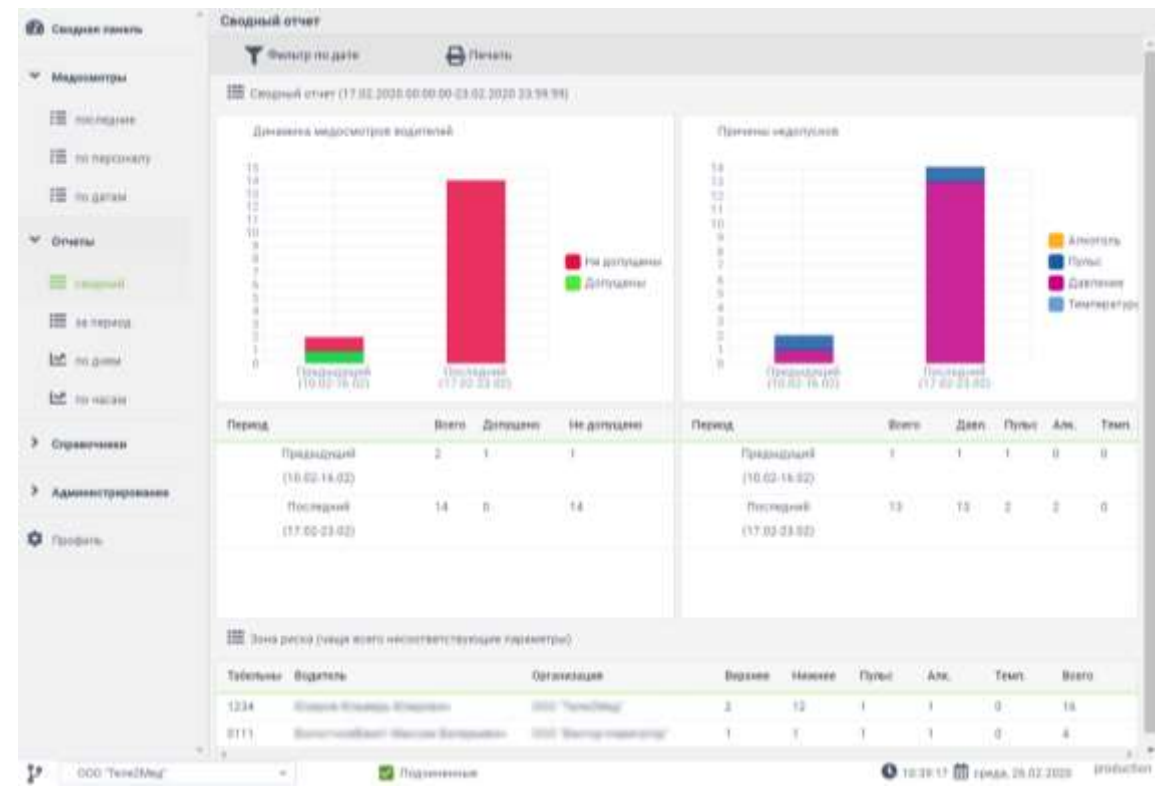

Рис. 23. Окно интерфейса "Сводный отчёт" с применённым фильтром

Окно интерфейса содержит динамику медосмотров водителей, причины недопусков, сравнение данных о пройденных медицинских осмотрах по сравнению с предыдущим периодом, и данные о водителях, у которых чаще всего не соответствуют измеряемые параметры, так называемая «зона риска».

Данные в отчете можно регулировать, включив фильтр организаций (1.7. Фильтр организаций).

При  $\bigoplus$  на кнопку [Печать], открывается диалоговое окно печати.

### **2.5.2. За период**

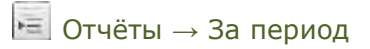

Данный интерфейс предназначен для формирования и просмотра отчётов по пройденным медицинским осмотрам, содержащих ФИО водителя, общее количество медицинских осмотров, количество медицинских осмотров с результатом «Допущен», количество медицинских осмотров с результатом «Не допущен», и процент недопуска, за выбранный период. (см. рис. 24):

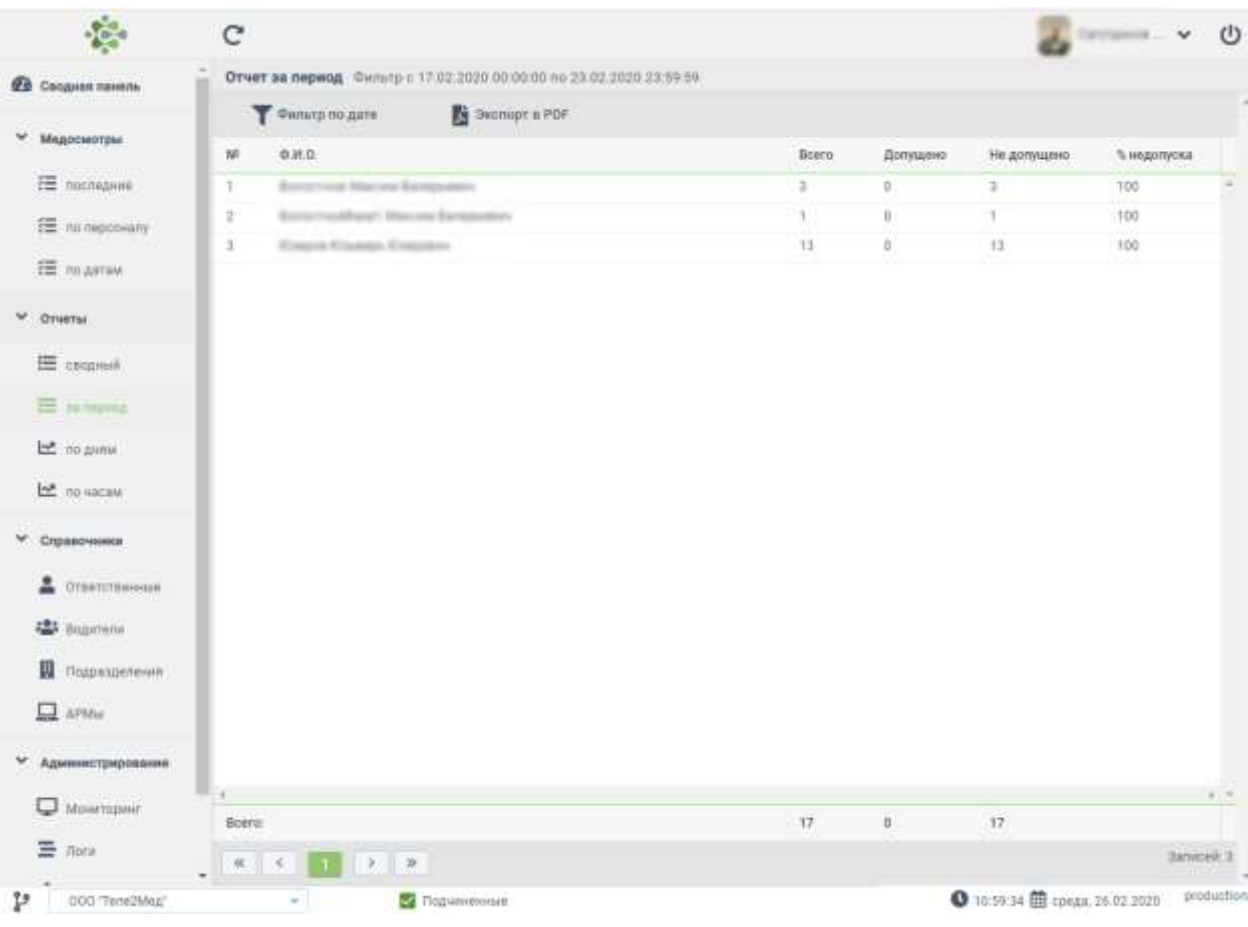

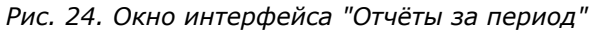

#### **К сведению пользователя**.

В списке медицинских осмотров отображаются только осмотры на выбранный период времени. Выбор периода осуществляется в левом верхнем углу интерфейса, и открывается при  $\bigoplus$  на кнопку [Фильтр по дате].

Список можно сортировать, путем нажатия  $\bigoplus$  на название колонки. Данные в отчете можно регулировать, включив фильтр организаций (1.7. Фильтр организаций).

Данный интерфейс позволяет также экспортировать отчёт в формат PDF. Для этого необходимо  $\bigoplus$  на кнопку [Экспорт в PDF], которая расположена в левом верхнем углу интерфейса.

При экспорте на компьютер пользователя загружается PDF файл, в котором содержится отчёт в виде таблицы (см. рис. 25).

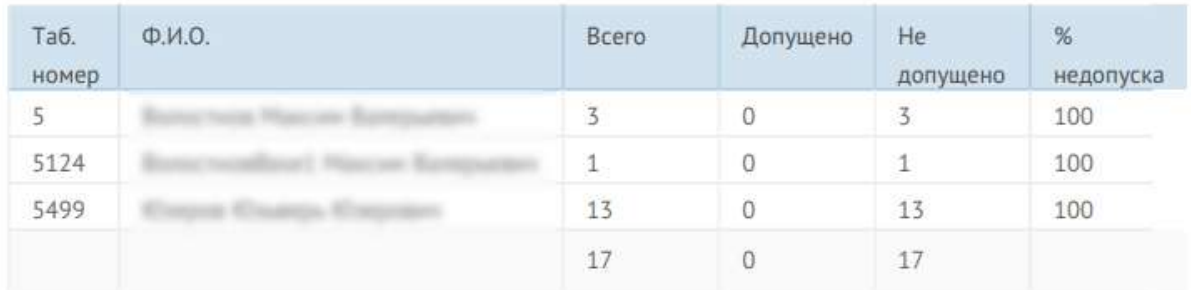

Отчет за период (Фильтр с 17.02.2020 00:00:00 по 23.02.2020 23:59:59)

*Рис. 25. «Отчёт за период» в формате PDF*

#### **2.5.3. По дням**

 $\overline{E}$  Отчёты  $\rightarrow$  По лням

Данный интерфейс предназначен для формирования и просмотра отчётов по пройденным медицинским осмотрам, содержащих динамику медосмотров водителей по дням, с отображением количества осмотров в день по каждой организации (см. рис. 26):

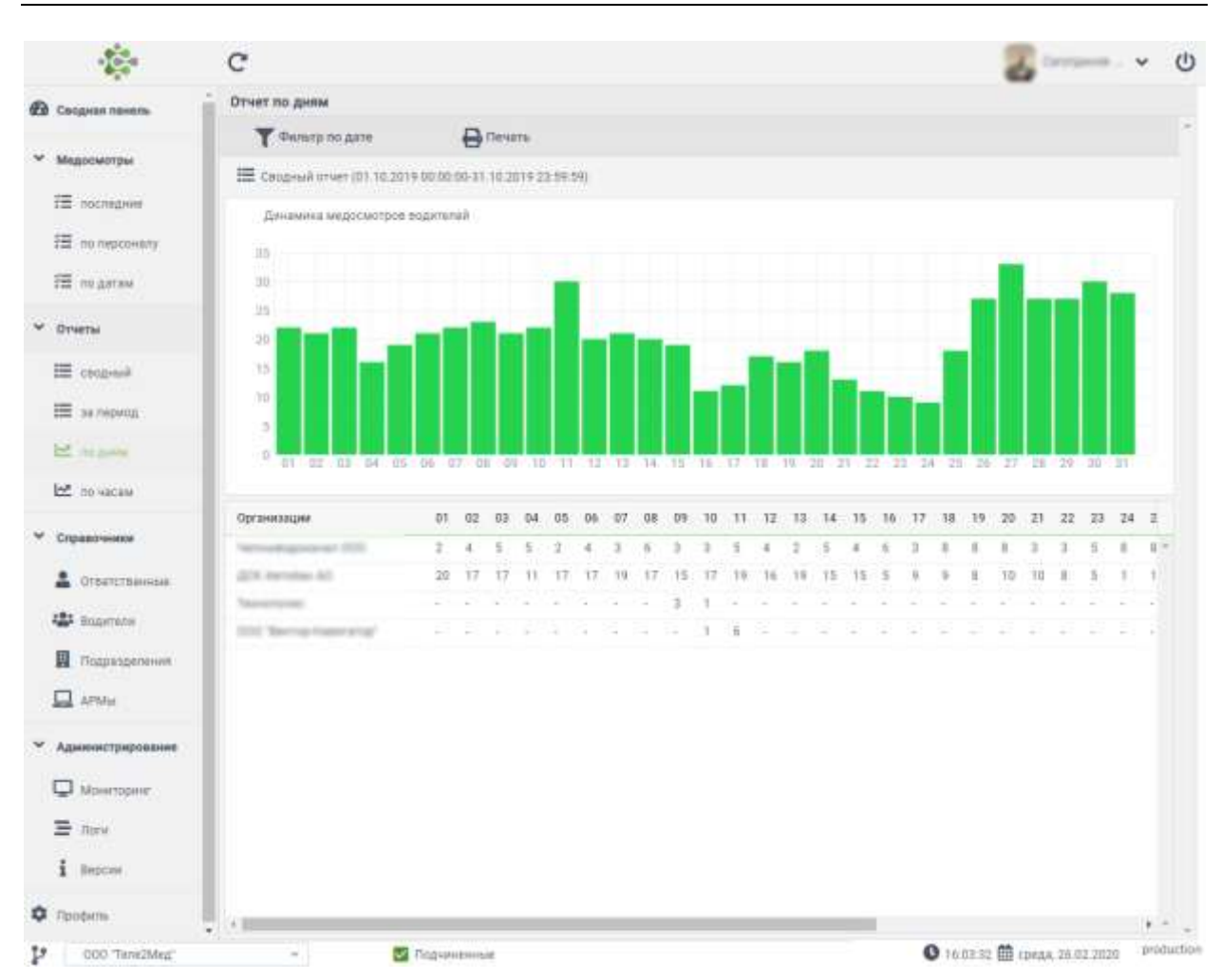

*Рис. 26. Окно интерфейса "Отчёты за период"* 

Данные в отчете можно регулировать, включив фильтр организаций (1.7. Фильтр организаций).

Данный интерфейс позволяет также распечатать отчёт из окна браузера. Для этого необходимо  $\overset{\small \text{\normalsize \textbf{0}}{\rightarrow}}$ на кнопку [Печать], которая расположена в верхней части интерфейса.

#### **2.5.4. По часам**

Отчёты → По часам

Данный интерфейс предназначен для формирования и просмотра отчётов по пройденным медицинским осмотрам, содержащих динамику медосмотров водителей по часам, с отображением количества осмотров в определенное время по каждой организации (см. рис. 27):

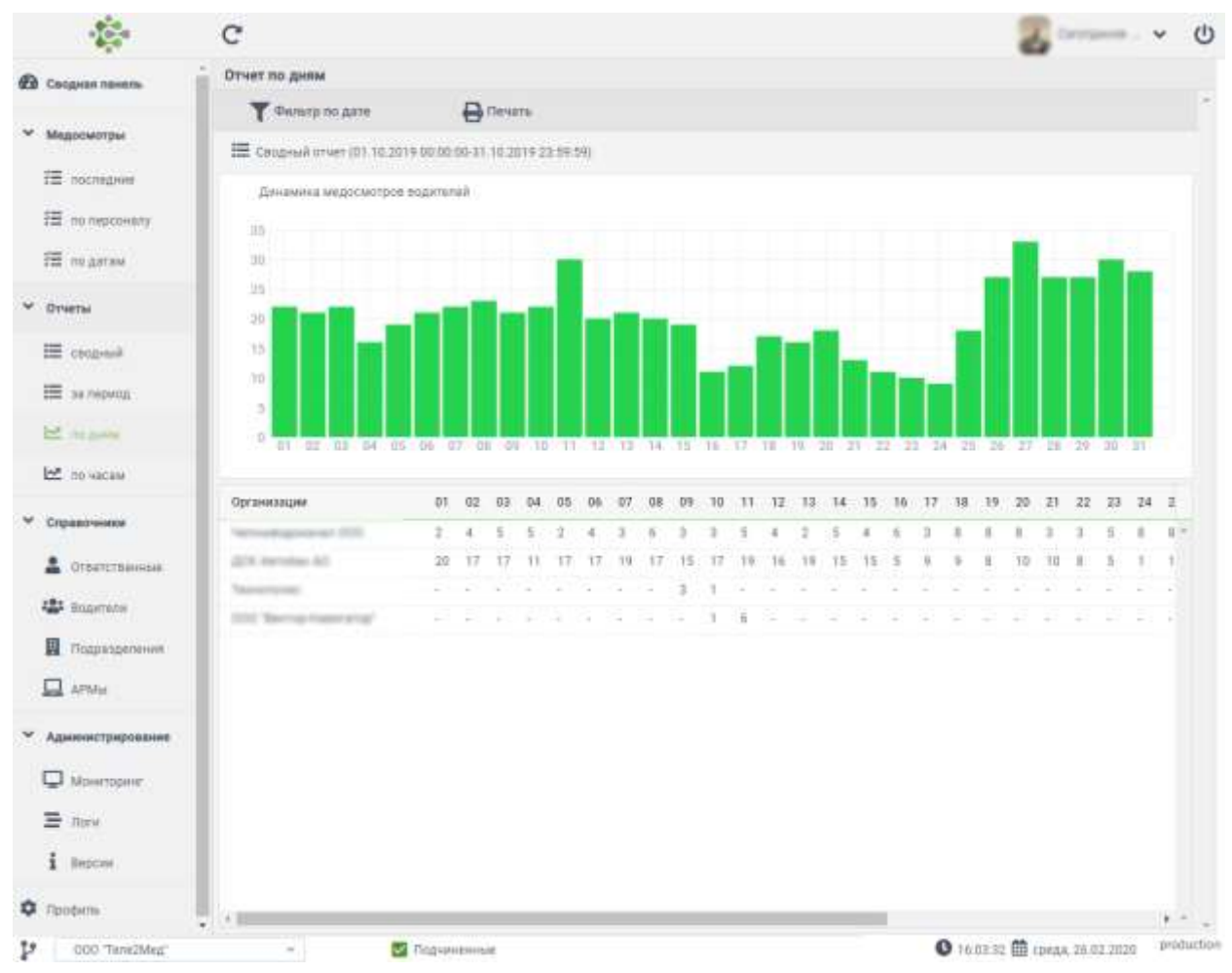

*Рис. 27. Окно интерфейса "Отчёты за период"* 

Данные в отчете можно регулировать, включив фильтр организаций (1.7. Фильтр организаций).

Данный интерфейс позволяет также распечатать отчёт из окна браузера. Для этого необходимо  $\overset{\small \text{\normalsize \textbf{0}}{\rightarrow}}$  на кнопку [Печать], которая расположена в верхней части интерфейса.

## **2.6. Справочники**

\* Справочники

Данный интерфейс предусмотрен для просмотра и редактирования списка ответственных, водителей, подразделения и АРМы.

Интерфейс мониторинга разделён на 4 вкладки: **|Ответственные|**, **|Водители|**, **|Подразделения|, |АРМы|.**

### **2.6.1. Ответственные**

Справочники → Ответственные

Интерфейс «Список ответственных» отображает список пользователей, имеющих роль, отличную от роли «Водитель» (см. рис. 28).

Данный интерфейс содержит следующие данные: № пользователя, статус профиля, роль, ФИО, табельный номер, организацию.

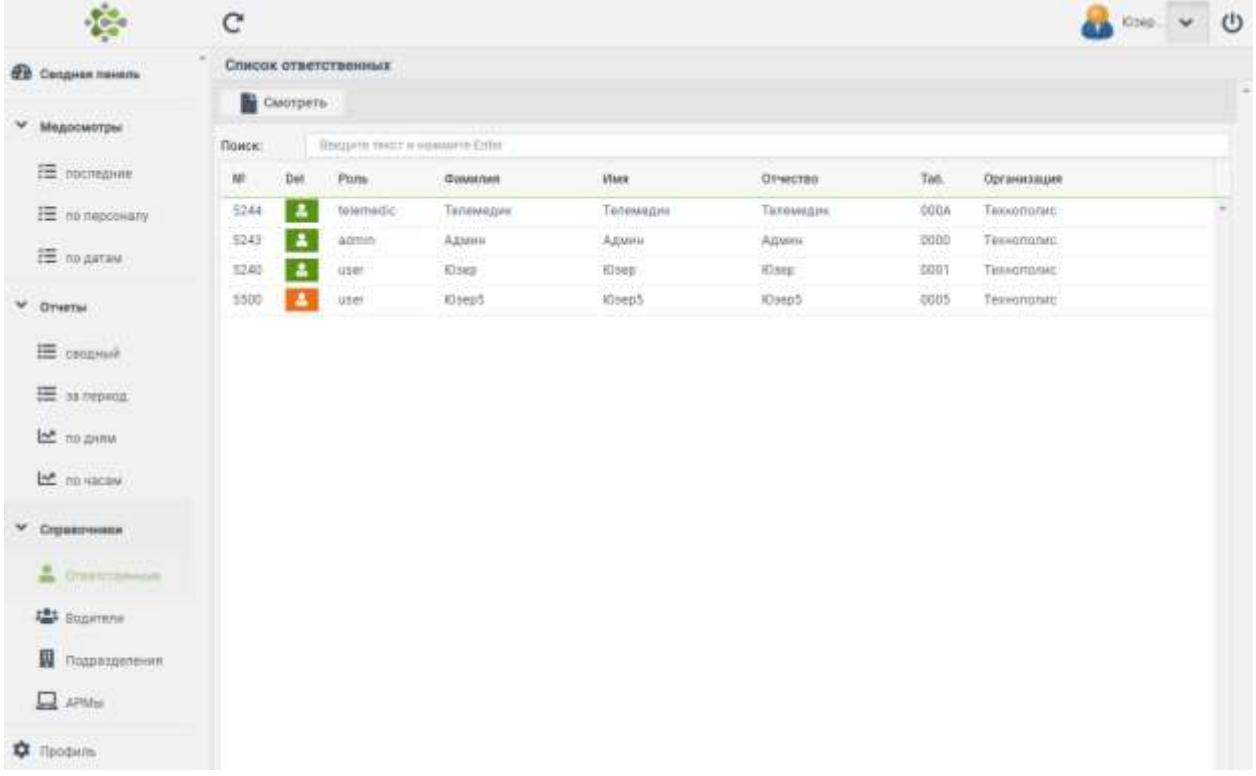

*Рис. 28. Интерфейс «Список ответственных»* 

Получаемый список можно регулировать путем включения фильтра организаций (1.7. Фильтр организаций).

#### **Профиль работника**

Справочники → Ответственные→/Профиль работника/

Интерфейс «Профиль работника» содержит в себе информацию по выбранному пользователю. Данный интерфейс содержит в себе следующие данные: фото профиля, логин, роль, табельный номер, ФИО, дату рождения, пол, организацию. (см. рис. 29).

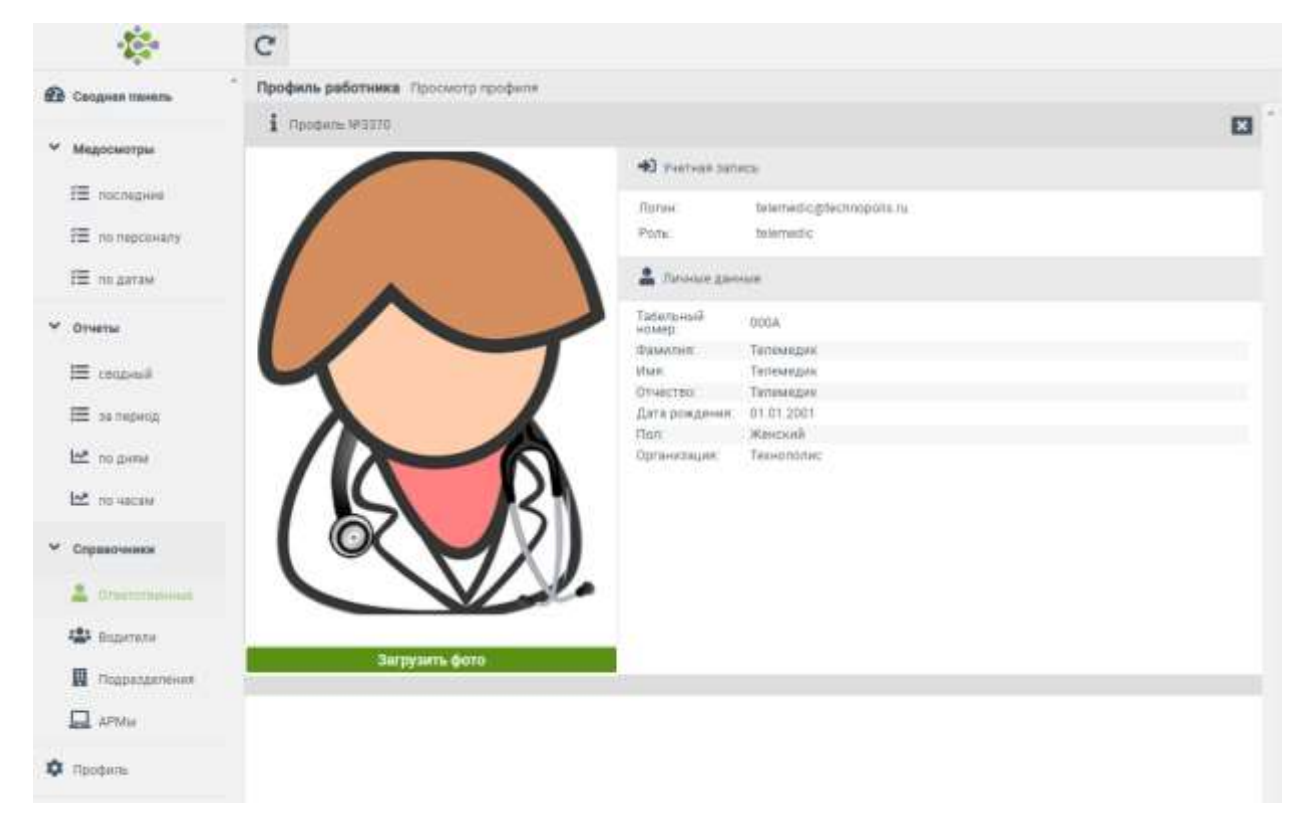

*Рис. 29. Интерфейс «Профиль работника»*

Диспетчер может изменить фотографию профиля, для этого необходимо  $\overset{\text{\normalsize{\bigoplus}}}{\phantom{\rule{0pt}{1.5ex}}}\;$ на кнопку «Загрузить фото».

При <sup>1</sup> на <sup>1</sup> пользователь переходит в предшествующий интерфейс.

#### **2.6.2. Водители**

Справочники → Водители

Интерфейс «Списки водителей» отображает список пользователей, имеющих роль «Водитель» (см. рис. 30).

Данный интерфейс содержит следующие данные: № пользователя, статус профиля, роль, ФИО, табельный номер, организацию.

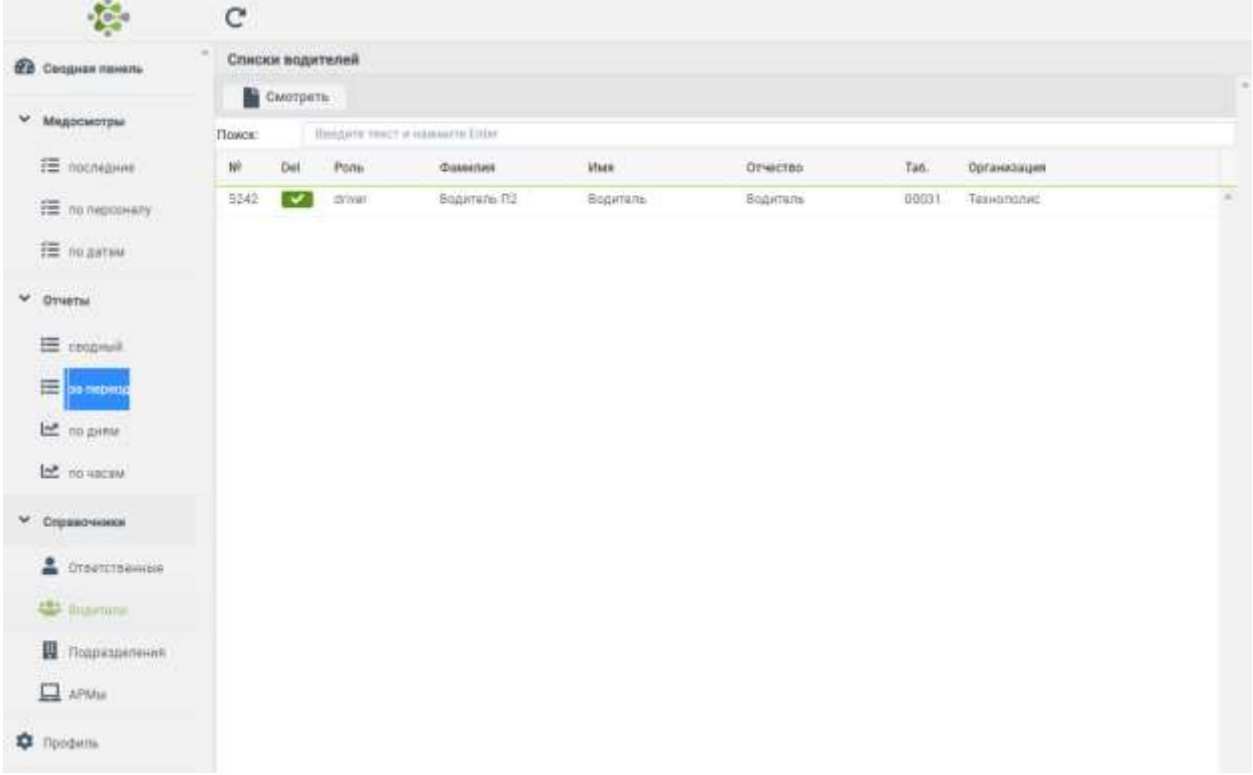

#### *Рис. 30. Интерфейс «Списки водителей»*

Получаемый список можно регулировать путем включения фильтра организаций (1.7. Фильтр организаций).

При на строку с профилем, пользователь переходит в интерфейс «Профиль работника».

#### **2.6.3. Подразделения**

Справочники → Подразделения

Интерфейс «Списки организаций» отображает список организаций или подразделений (филиалов, пунктов и т.п.), к которым пользователь имеет доступ (см. рис. 31).

Данный интерфейс содержит следующие данные: № организации, наименование организации (подразделения), адрес организации.

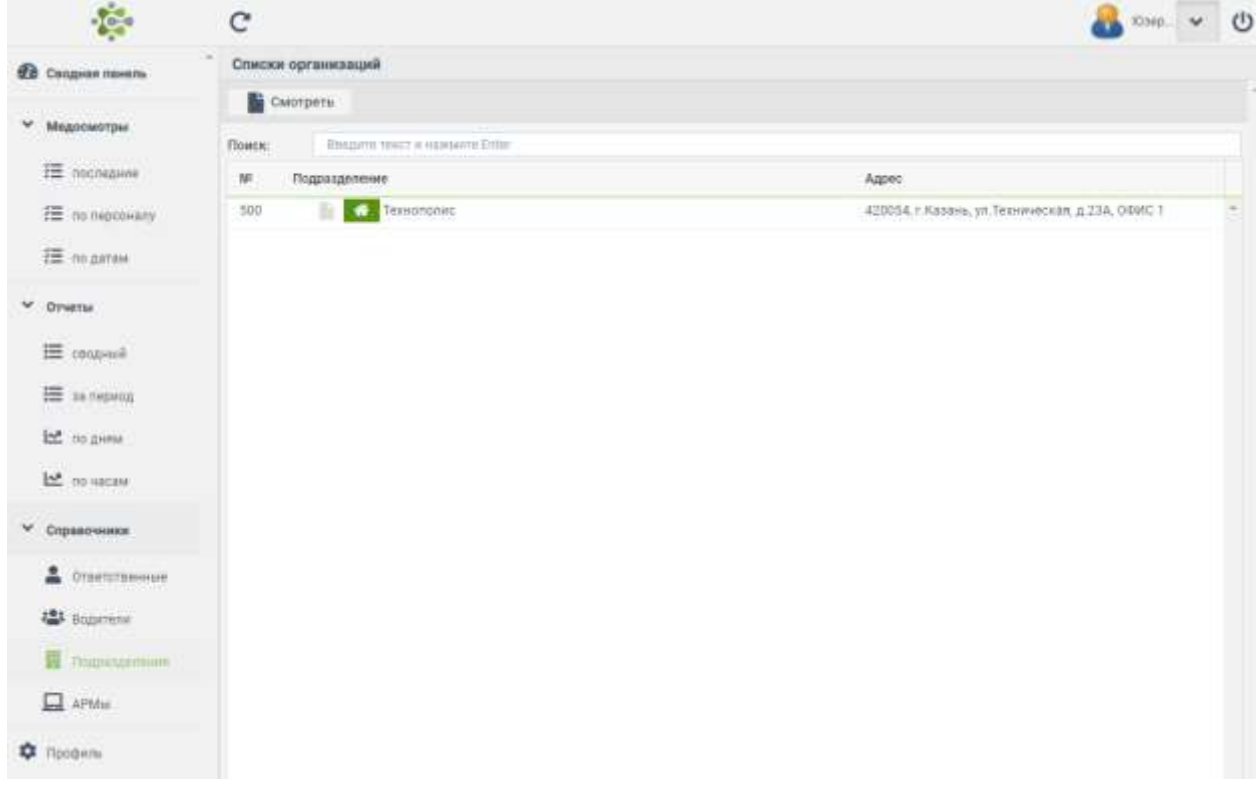

*Рис. 31. Интерфейс «Список ответственных»* 

При  $\bigoplus$ на строку с организацией, открывается интерфейс «Профиль организации».

## **Профиль организации**

Справочники → Подразделения→/Профиль организации/

Интерфейс «Профиль организации» содержит в себе информацию по выбранному подразделению. Данный интерфейс содержит в себе следующие данные: ИНН, краткое название, полное название, адрес, номер телефона, часовой пояс, комментарий. (см. рис. 32).

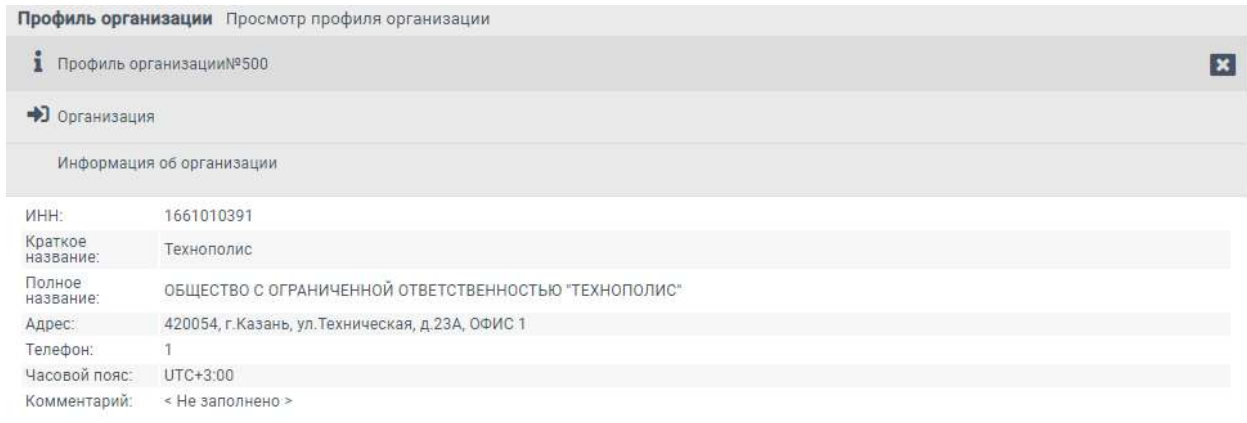

*Рис. 32. Интерфейс «Профиль организации»*

При <sup>Ф</sup> на **В** пользователь переходит в предшествующий интерфейс.

## **2.6.4. АРМы**

Справочники → АРМы

Интерфейс «Списки АРМов» отображает список АРМов, которые установлены в организациях, к которым пользователь имеет доступ (см. рис. 33).

Данный интерфейс содержит следующие данные: № АРМа, наименование АРМа, версию ПО, IP адрес.

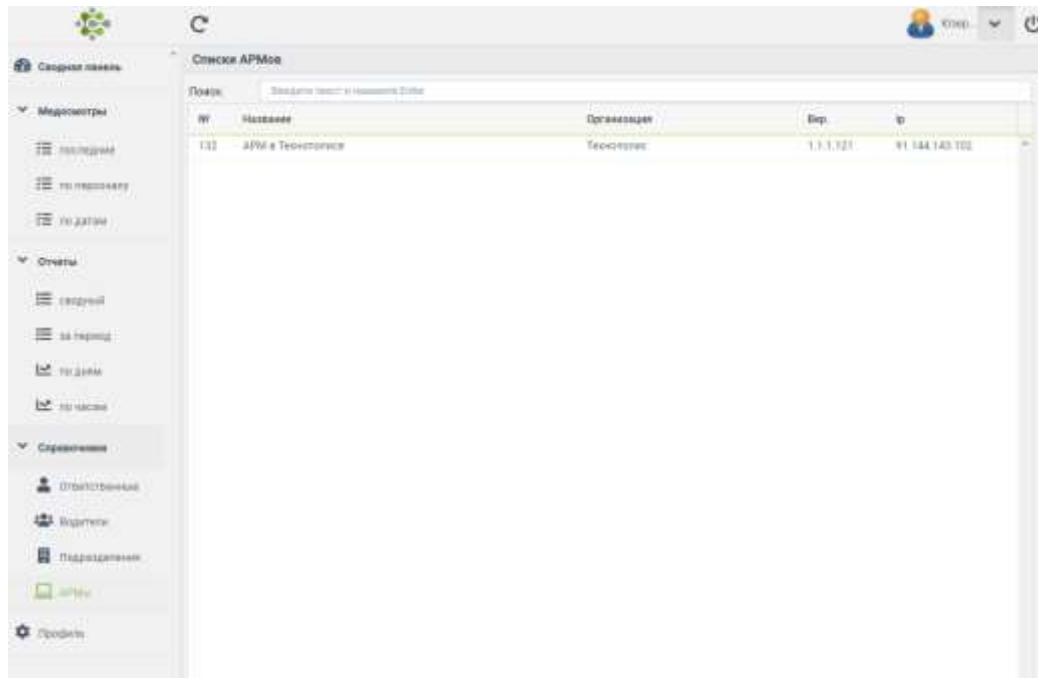

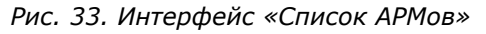

При на строку с АРМ, открывается интерфейс «Профиль АРМа».

## **Профиль АРМа**

Справочники → Подразделения→/Профиль АРМа/

Интерфейс «Профиль АРМа» содержит в себе информацию по выбранному АРМу. Данный интерфейс содержит в себе следующие данные: название, версию, ip адрес, организацию, адрес, сессию. (см. рис. 34).

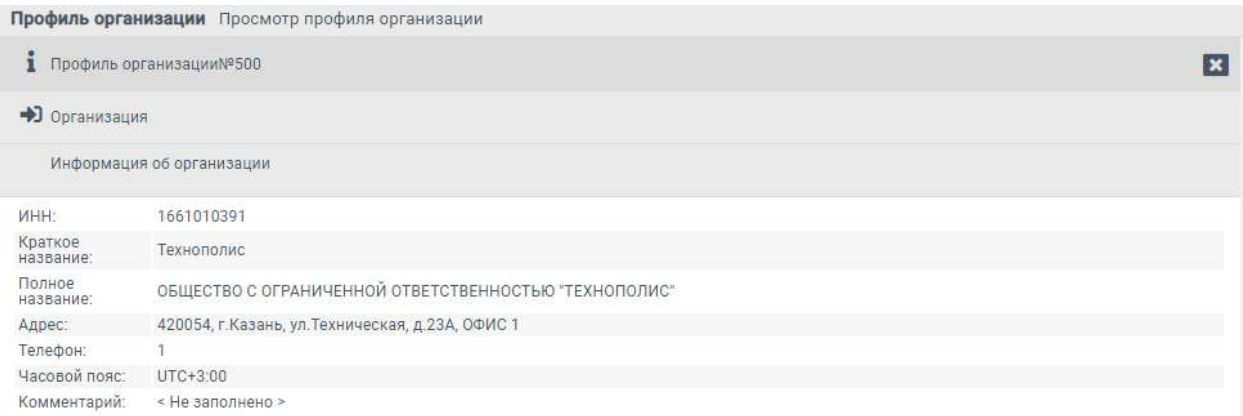

#### *Рис. 34. Интерфейс «Профиль АРМа»*

При  $\bigoplus$ на **в пользователь переходит в предшествующий интерфейс.** 

## **2.7. Профиль**

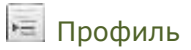

Интерфейс «Профиль пользователя» отображает личные данные пользователя, который выполнил вход в систему (см. рис. 35).

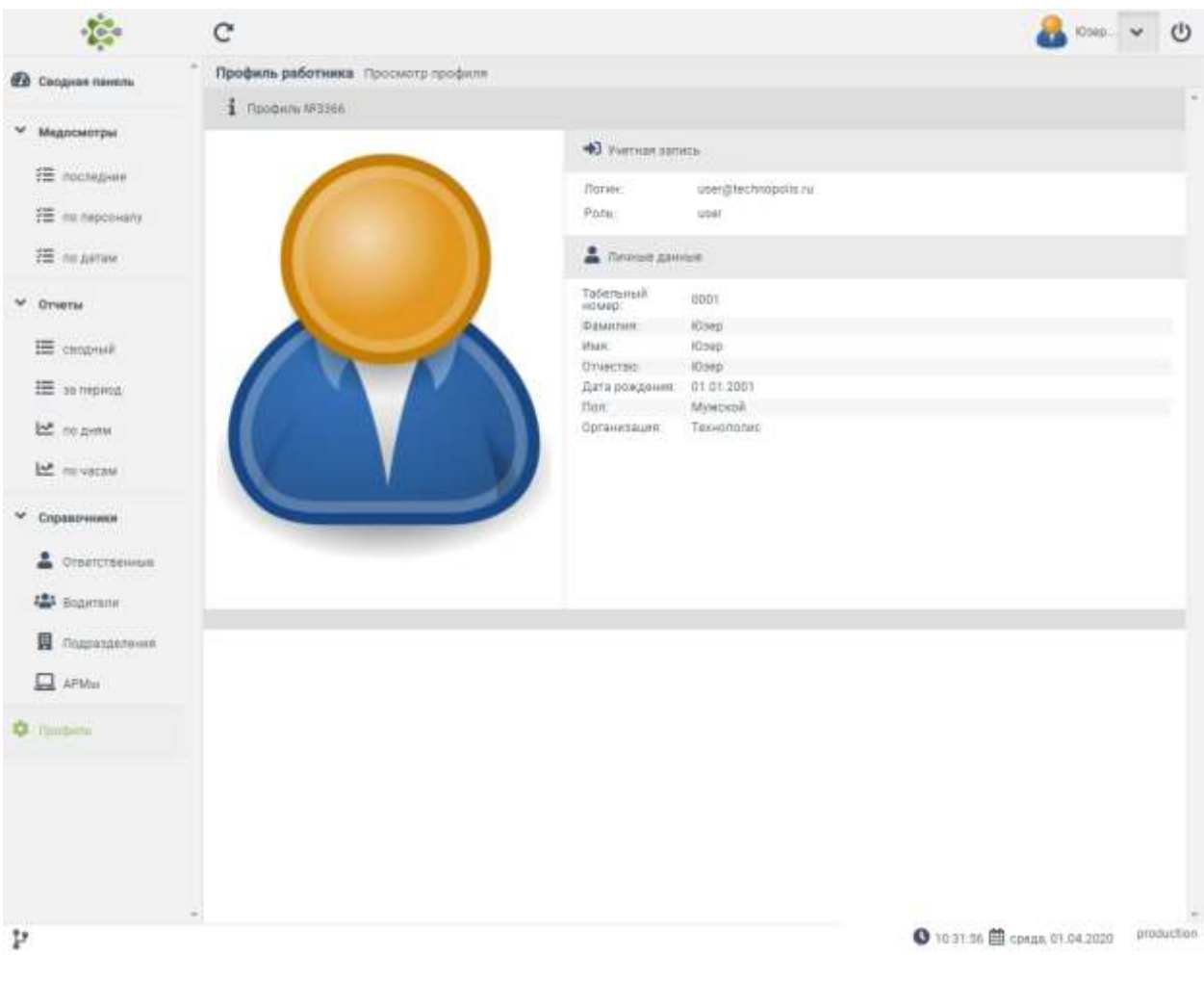

*Рис. 35. Интерфейс «Профиль пользователя»* 

## **3. Журналы**

## **3.1. Диагностический**

Журналы → Диагностический

В данном интерфейсе телемедик имеет возможность формировать журналы по выбранным датам и видам медосмотров для выгрузки в формате \*.xlsx (см. рис. 36).

| ×.<br>Медосмотры          |               | Диагностический журнал по датам |                             |                          |        |                  |             |             |   |
|---------------------------|---------------|---------------------------------|-----------------------------|--------------------------|--------|------------------|-------------|-------------|---|
|                           |               | Дата осмотри                    |                             |                          |        |                  |             |             |   |
| TE ricchiganne            | 厥             |                                 | $\overline{G}$              | Two                      | Boero. | Депущено         | Не дипущено | % недопуска |   |
| Справочники<br>×          | T             | 22 96 2020                      |                             | <b>Npenpelcosuli</b> 206 |        | 165              | 柱           | 39          |   |
|                           | z             | 22.06.2020                      |                             | Послерейсовы 18          |        | 15               | ī           | 35          |   |
| Подразделения             | ı             | 21.06.2020                      |                             | Предрайсовый 12          |        | ū                | ÷           | 25          |   |
| <b>COM</b> Dangoout       | $\ddot{a}$    | 21:06.2020                      |                             | Tlocnepeikcons 4         |        | x                | x           | 25          |   |
|                           | $\frac{1}{2}$ | 20.06.2020                      |                             | <b>NempeAcosum</b> 94    |        | 81               | 13.         | 13          |   |
| • корнаты                 | ĸ             | 20.06.2020                      |                             | Tiocnepeilcopsi 17       |        | 12               | ×           | 'n          |   |
|                           | T.            | 19.96.2020                      |                             | Предрайсовый 227         |        | 185              | 42          | 38          |   |
| • медициноме-             | 8             | 19.06.2020                      |                             | Послерейсовы             | 768    | 135              | 33          | 39          |   |
| Диагнистический           | $\eta$        | 18.06.2020                      |                             | Предрейсовый             | 196    | 170              | 26.         | 10.         |   |
| Patx currentowns          | 10            | 18:06 2020                      |                             | Tiocnepeiicobar          | 181    | 144              | 37          | 20          |   |
|                           | TE.           | 17.06.2020                      |                             | Предрейсовый             | 242    | 197              | 廷           | TB.         |   |
| <b>D <i>Tipobitni</i></b> | 12            | 17.06.2020                      |                             | Послевейсовы             | 176    | 153              | 23          | 13.         |   |
|                           | 13            | 16.86.2020                      |                             | Предрайсовый 176         |        | 146              | 30          | 17          |   |
|                           | 34            | 16.05.2020                      |                             | Послерейсовы 178         |        | FB1              | 去           | 15          |   |
|                           | 75            | 15.06.2020                      |                             | Предрейсовый 179         |        | 138              | 43          | 24          |   |
|                           | 78            | 15.05.2020                      |                             | Послерейсовы 92          |        | 65               | 27.         | 29          |   |
|                           | 37            | 14.06.2020                      |                             | Працрейсовнай 14         |        | $\tilde{\alpha}$ | ×           | 42          |   |
|                           | 38            | 14.06.2020                      |                             | Послерейсовы 4           |        | z.               | Ξ           | 50.         |   |
|                           | 79            | 13.06.2020                      |                             | Предрейсовый 59          |        | 46               | 13.         | 22          |   |
|                           | 20            | 13.86.2020                      |                             | Послерейсовы 13          |        | $Q$              | ă           | 30          |   |
|                           | 21            | 12.06.2020                      |                             | Предрейсовый 88          |        | 67               | 25          | 23          |   |
|                           | 22            | 12.05.2020                      |                             | Послерейсовы 15          |        | TT               | s           | 26          |   |
|                           | 23            | 11.06.2020                      |                             | Предрейсовый             | 187    | 141              | 46          | 24          |   |
|                           | 24            | 11.06.2020                      |                             | Послерейсовы             | 158    | 123              | 35          | 22          | z |
|                           | Boero:        |                                 |                             |                          | 4694   | 3669             | 1091        |             |   |
|                           | W.            | $2\,$<br>3                      | $\rightarrow$ $\rightarrow$ |                          |        |                  |             |             |   |

*Рис. 36. Содержимое интерфейса «Диагностический журнал по датам»*

Для того, чтобы перейти в журнал, необходимо  $\overset{\bullet}{\bullet}$  на строку с необходимым журналом.

На экране пользователя появится журнал со следующими данными: №, id, дата и время осмотра, ФИО водителя, организация, типа осмотра, заключение телемедика, подпись телемедика (см. рис. 37).

| <b>EE</b> nouncanne          | Дана: 22.06.2020<br><b>PE</b> Secnagri a Excal |        |                     |                                  |                                             |                       |                              |                      |
|------------------------------|------------------------------------------------|--------|---------------------|----------------------------------|---------------------------------------------|-----------------------|------------------------------|----------------------|
|                              | w                                              | ¥.     | DROSHVASHORE        | D.M.O.                           | <b>Одганизация</b>                          | Тип осмотра           | Автоматически Талимедика     |                      |
| Справочники                  | 1                                              | 209057 | 22.06.2020 08:17:53 | Candidreas Draft Freezonasture   | TSH WODY 6.00 MW                            | Послерейсовый         | Допущин                      | <b>Donyton</b>       |
| Подраздатение                | 生                                              | 299052 | 22.66.2020-08:20:16 | Marrisley Paran Paleomany        | FEW WILLIAM WALK HAVE                       | Послерейсовый         | Попущен                      | Допущен              |
|                              | 3                                              | 299046 | 22.06.2020-08:13.08 | Tollage Pauly Mandopolistic      | FBY AIDEY AAS HAP                           | Послерейшарый         | Допущен                      | Депущен              |
| <b>EX Sangocus</b>           | ¥                                              | 299042 | 22.06.2020 08:10:35 | Faceen Aver Innuberratory        | First will be want hand-                    | Послерейсовый         | <b>Fee ADTINUM</b>           | <b>FIR BOITHINGS</b> |
|                              | Ξ                                              | 299036 | 22.06.2020-08:09:27 | Marcowing Hawla Higher Feedback  | FEIT BEITH WAS SEE . FLOCHED BROOKS A       |                       | <b>The JOSTOF GAMES</b>      | <b>He portylists</b> |
| ЭКЦИНИЙЫ.                    | $\leq$                                         | 299027 | 22:06.2020 07:55:55 | Alliantines Billiam Acheestrant  | FEW WILLIAM WANG HERE                       | Послерейсовый         | Допущен.                     | Допущен              |
| Мадицинские                  | ÷                                              | 299020 | 22.06.2020 07:47:03 | CORN STAGES' ATAL                | FBY RUSY RAG 1888.                          | Послерейшиний         | Динуции                      | Допущен              |
|                              | ×                                              | 299017 | 22:06:2826 07:45:25 | European Playader Wardcocolors   | FWY WORK KIND MAY                           | Поситрейсовый         | <b><i><u>Dorsumi</u></i></b> | Долущен              |
| <b>Lital modificant risk</b> | $\frac{1}{2}$                                  | 299015 | 22.00.2020.07.43:50 | Tennerigated Parma Averroam      | FOX WORY RAG 669                            | Посперейсовый         | Ziorename                    | Допущен              |
| PHOC CHOODTONNEL             | 70                                             | 299004 | 22.00.2020 07:34:27 | Meetingers Zanarra Descriptions  | TEX WITH WAS IMAG                           | Посперейсовый         | <b>He approvales</b>         | Не потянин           |
|                              | 77                                             | 298995 | 22.06.3530.07.25.52 | Espainant Bases: Marcowolon,     | FRA RESIVANS HWA                            | Послернизаный         | Допущем                      | Допущен-             |
| <b>Q</b> Профиль             | 32                                             | 298908 | 22.06.3020.07:20:28 | Modifismed Fleorid, Fleorid Her- | FBY AUDI 646, MA                            | <b>NochepeRconun</b>  | Датекцент                    | Допушен              |
|                              | 13                                             | 298957 | 22:06:2020 07:05:20 | Edward Balera Economists         | FILM MOTOR HUNG WAR                         | <b>Clocnepencomum</b> | Допущин                      | Допумен-             |
|                              | 74                                             | 298953 | 22.06.2020.06:53:34 | Glassator Second Macromatory     | TEX WEEK HAS ME                             | Flochepsitiosen       | Дотекции                     | Дозуции              |
|                              | 15                                             | 298898 | 22.06.2020 06:05:41 | Tallychannis Acer Fages          | FRIF REEDY RIGH WIRE. TOCINOMPLOANA         |                       | Допусын                      | Долуции              |
|                              | 有香                                             | 298876 | 22.06.2020.05:48:34 | <b>PEATURING Artwart Team</b>    | FEW HUIST HAS NOT . ThochipeRcoBerli        |                       | Допущин                      | Допущин              |
|                              | 97                                             | 298859 | 22.06.2020.05:30:00 | Escapezza Masat: Padromatore     | Film million mail total . Thocospericostern |                       | Допущен                      | Дапущен              |
|                              | 200<br>38                                      | 749848 | 33.06.2020-08:24:35 | MacDeck Imerica Drawn            | FOR SEEN HAS MAIL Tochspeacosoft            |                       | Допунали                     | Допецен              |

*Рис. 37. Содержимое Диагностического журнала*

При нажатии на кнопку «Экспорт в Excel» происходит формирование и скачивание файла формата \*.xlsx, в котором содержатся данные сформированного журнала.

## **3.2. Риск гипертонии**

Журналы → Риск гипертонии

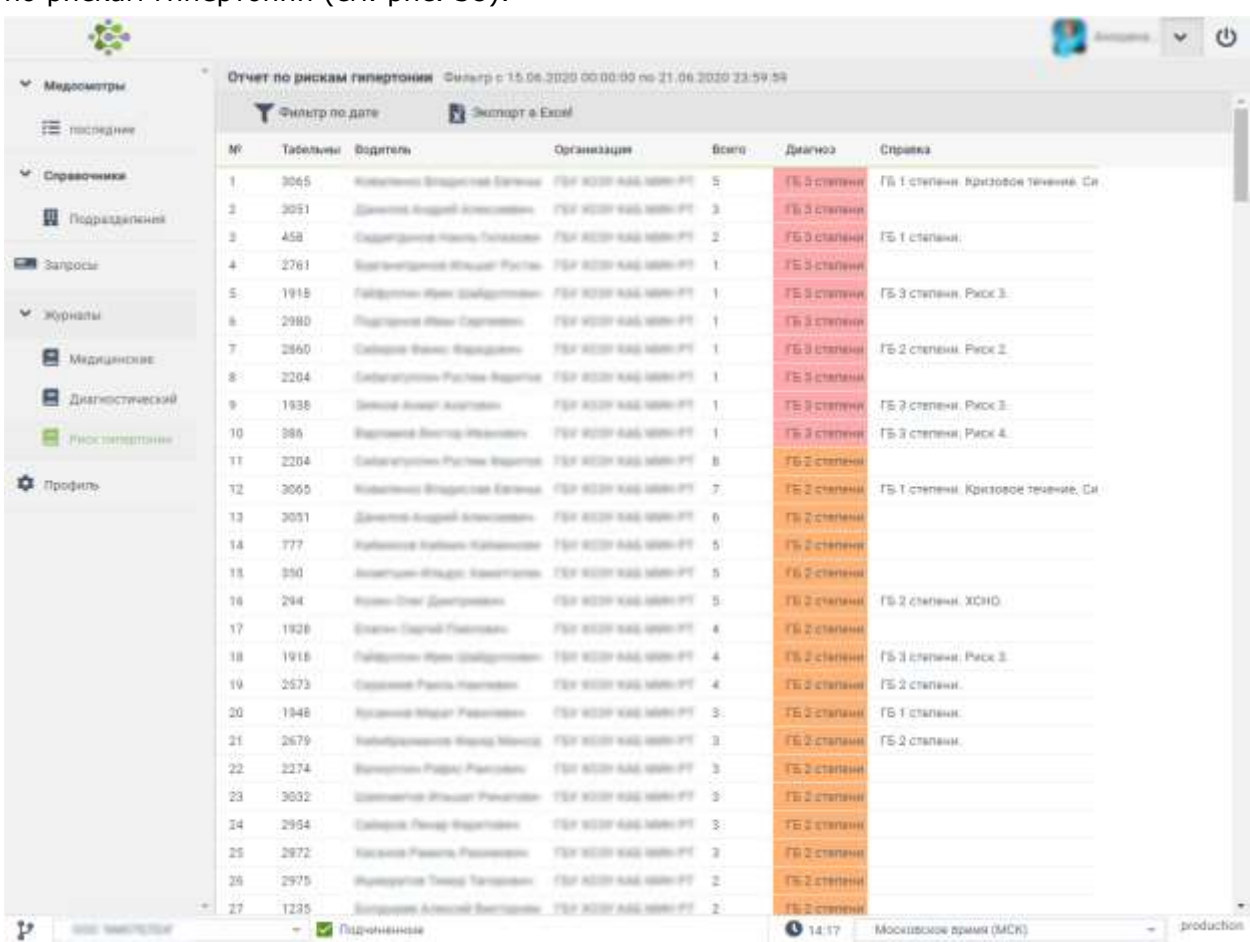

Интерфейс журнала «Риск гипертонии» позволяет сформировать аналитический отчет по рискам гипертонии (см. рис. 38).

*Рис. 38. Содержимое журнала «Риск гипертонии»*

Интерфейс позволяет выбрать фильтр по датам. Колонка "Диагноз" - автоматический диагноз на основе анализа верхнего предела давления, полученного после проведенных медосмотров. Данные не влияют на прохождение следующих медосмотров текущего водителя.

В колонке "Справка" содержится информация о наличии медицинских справок по конкретному водителю.

При нажатии на кнопку «Экспорт в Excel» происходит формирование и скачивание журнала в формат \*.xlsx на компьютер пользователя.

Данный интерфейс предназначен для мониторинга здоровья сотрудников и предотвращения их болезней.

## **4. Мобильная версия**

## **4.1. Авторизация**

Для входа в систему необходимо ввести данные учетной записи пользователя (Логин, пароль) в форму авторизации (рис. 39).

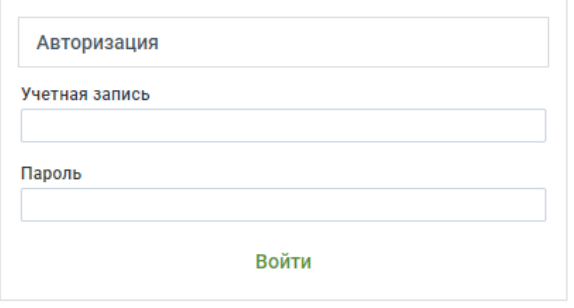

*Рис. 39. Форма авторизации*

После ввода данных с клавиатуры следует  $\overset{\mathbb{O}}{\longrightarrow}$  по кнопке «Войти».

## **4.2. Сводная панель**

Сводная панель

运

Данный интерфейс отображает статистическую информацию по подразделению (см. рис. 40):

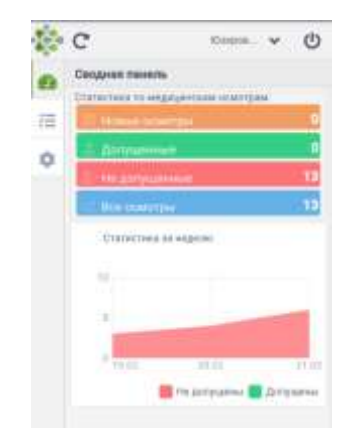

*Рис. 41. Мобильная версия интерфейса "Сводная панель"* 

В "Сводной панели" система отображает пользователю статистику по медицинским осмотрам: количество новых осмотров (ожидающих решение телемедика), количество медицинских осмотров с положительным решением телемедика, количество медицинских осмотров с решением телемедика не допускать водителя и общее количество проведенный медицинских осмотров. Также в данном интерфейсе отображается график медицинских осмотров за неделю.

При на группу параметров, пользователь перейдет к таблице с данными (см. раздел «Медосмотры»).

### **4.3. Медосмотры**

Данный интерфейс предусмотрен для мониторинга проведенных медицинских осмотров.

Интерфейс мониторинга в мобильной версии содержит одну вкладку - **|Последние|**.

#### **4.3.1. Последние**

• Недосмотры → Последние

 $\overline{M}$  Медосмотры

Интерфейс «Медосмотры последние» предусмотрен для мониторинга статуса медицинских осмотров, отсортированных по дате по убыванию (см. рис. 42).

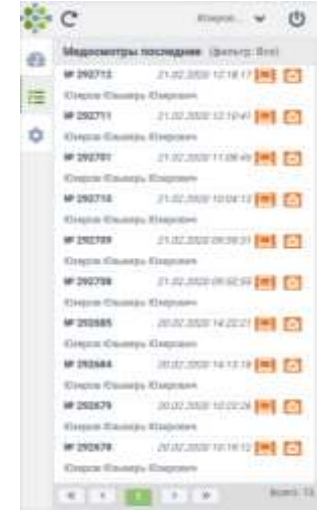

Рис. 42. Мобильная версия интерфейса "Медосмотры последние"

#### **4.4. Медицинский осмотр**

Медосмотры → Последние → /Медицинский осмотр/

Пользователь имеет возможность оперативно перейти в интерфейс конкретного медицинского осмотра (см. рис. 43). Для этого необходимо  $\bigoplus$  по строке с необходимым медицинским осмотром.

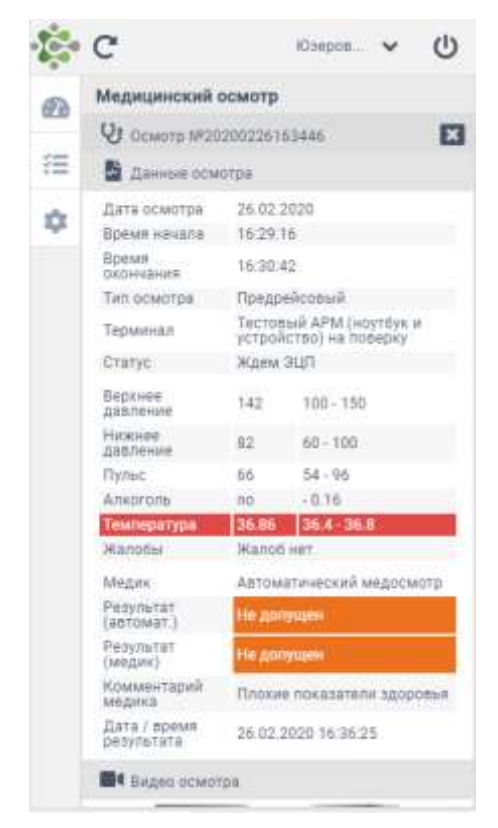

*Рис. 43. Интерфейс «Медицинский осмотр» в мобильной версии*

Данный интерфейс содержит в себе данные о пройденном медицинском осмотре водителя.

В верхней части окна находятся данные о номере, типе, статусе, дате и времени осмотра.

В средней части окна содержатся данные медицинского осмотра, полученные путём измерения физиологических показателей водителя. Красным цветом окрашены значения, находящиеся за границами допустимых показаний. Также в данной части окна содержится результат автоматический и результат телемедика, его комментарий, дата и время результата.

В нижней части окна отображена фотография водителя, табельный номер, пол, ФИО, дата рождения и организация. Также располагаются графические материалы: видеозапись осмотра, фото, сделанные в момент осмотра.

## **4.5. Профиль**

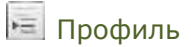

Интерфейс «Профиль пользователя» отображает личные данные пользователя, который выполнил вход в систему (см. рис. 44).

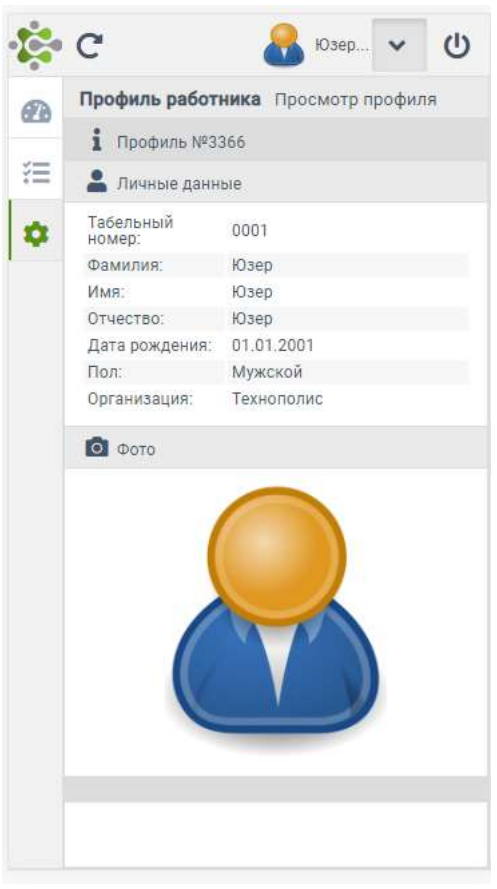

*Рис. 44. Интерфейс «Профиль пользователя»*